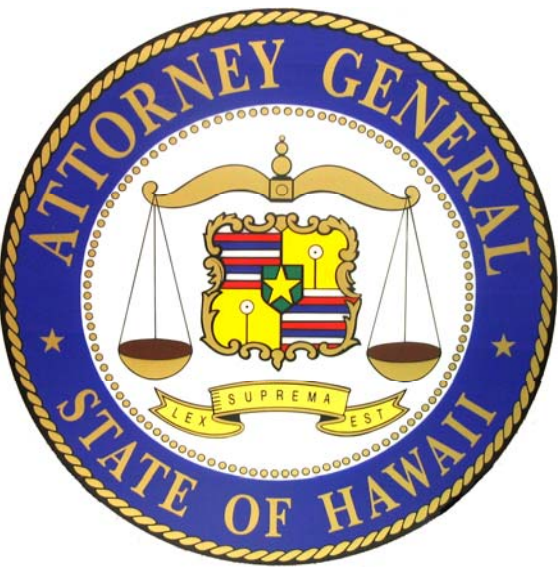

# **Hawaii Charity Annual Financial Report Guide (Special)**

**For the following organizations:**

- $\bullet$ **Filed an IRS Form 990‐N**
- **Not required to file any IRS Form 990s**
- **Required to file an IRS Form 990 or 990‐EZ but failed to file**

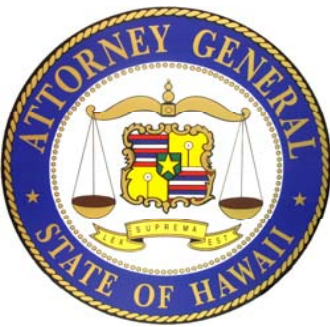

## **Hawaii Charity Annual Financial Report**

Registered organizations that file an Internal Revenue Service (IRS) Form 990/990‐EZ/990‐PF must complete and electronically submit <sup>a</sup> "Hawaii Annual Charity Transmittal Form (V2)" (Annual Transmittal) and attach <sup>a</sup> PDF copy of the filed IRS Form 990/990‐EZ/990‐PF. Organizations that file <sup>a</sup> IRS Form 990‐N, are not required to file any IRS Form 990, or are required to file <sup>a</sup> Form 990 or 990‐EZ but failed to file it, must file <sup>a</sup> more detailed annual financial report.

For organizations that filed an IRS Form 990 or 990‐EZ, the annual financial report is due to the Department within 10 business days of when the organization filed its IRS Form 990 or 990EZ with the IRS. For organizations that file <sup>a</sup> IRS Form 990‐N, are not required to file any IRS Form 990, or are required to file a Form 990 or 990-EZ but failed to file it, the annual financial report is due no later than the 15<sup>th</sup> day of the  $5^{\text{th}}$  month after the end of its fiscal year. (I.e. fiscal year is  $1/1/2018$ -12/31/2018, report is due 5/15/2019.)

Registered charitable organizations that have an audited financial statement because the organization was required to obtain one by another governmental agency or <sup>a</sup> third party, must also submit <sup>a</sup> copy of an audited financial statement as part of the organization's annual financial report.

2

Charities are also required to pay an annual fee through the State of Hawaii Payment portal.

## IRS Form 990 or 990‐EZ Filing Options

Option 1: Form 990 may be completed on the efile.form990.org site and transmitted with the Annual Transmittal to Hawaii at the same time that the electronic data is transmitted to the IRS.

Option 2: Form 990 may be completed on the efile.form990.org site **or** through any other system, uploaded as <sup>a</sup> PDF file, and then transmitted with the Annual Transmittal.

Option 3: Form 990, if done by hand, can be converted to PDF format and uploaded. Then transmitted with the Annual Transmittal.

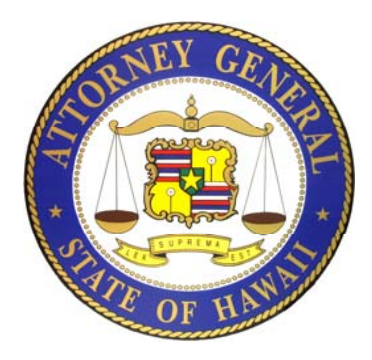

### **Completing the Annual Transmittal Process**

Your Login ID –Your Login ID is your organization's EIN without the dash, followed by <sup>a</sup> two digit number (i.e. 01, 02, etc.).

Create a New Filing. Organizations have three options for creating and submitting <sup>a</sup> Hawaii Charity Annual Financial Report. These options are based on whether your organization has already filed or needs to file Form 990 with the IRS.

Complete the Hawaii Charity Annual Financial Report by inputting the information requested on each screen in the electronic filing process.

Electronically "Sign" or Authenticate the filing.

Transmittal and Fee Payment. When the filing has been accepted, you will receive an courtesy email. This email will contain <sup>a</sup> link that will take you to the Hawaii Attorney General's website <u>https://ag.ehawaii.gov/charity/fein.html</u> to pay your organization's Annual Fees.

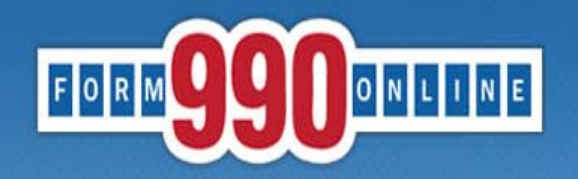

NATIONAL CENTER FOR at **Urban**<br>CHARITABLE STATISTICS the **Institute** 

e-file and print your Form 990 and state registration forms

A simple way for nonprofit organizations to prepare & file tax returns

### To get started go to: Http://Efile.form990.org and click the "Login" button.

- Error checking
- Dedicated support staff
- Tips & instructions embedded within forms
- Convert returns into PDFs for easy printing & sharing
- Internet Explorer & Firefox compatible (details)

#### **News**

• March 17, 2014: The Tax Year 2013 Form 990, 990-EZ and Form 8868 (request for

- 990-EZ -- requirements
- 990-N -- use epostcard.form990.org
- 8868 extension request -- requirements
- State forms -- Hawaii, Michigan & New York available now. More coming soon!

#### **Pricing**

- FREE for organizations with less than \$100,000 in gross receipts
- Starting at \$35 for larger organizations. Fee schedule (Updated 4/17/2012)

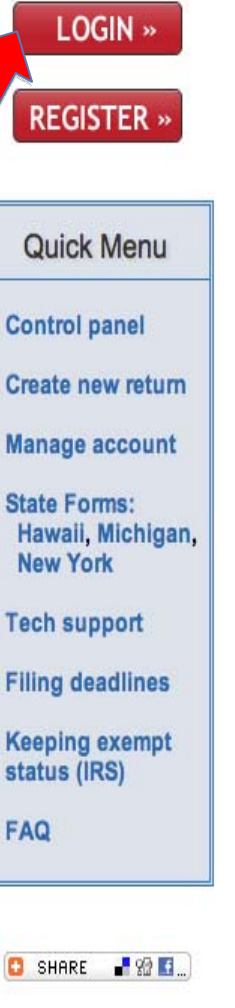

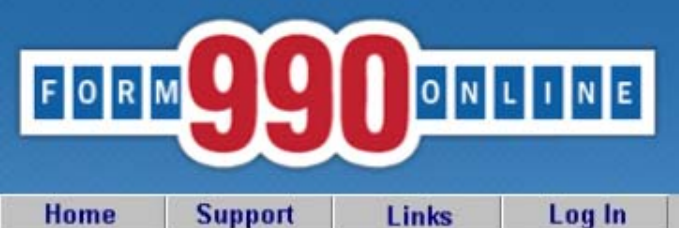

**Do not** 

person

must lo

### e-file and print your Form 990 and state registration forms

Login

NOTICE: 8/28/2014 9:40 am (eastern): The maintenance is complete. You may access the system now.

Recent versions of Firefox have problems viewing some PDF files (including ours). Click here for details

You can use our system to electronically file both your IRS Form 990/990-EZ and your NY CHAR500. Details

You have requested an option that requires you to login.

If you do not remember your Login ID: For Nonprofits, your Login ID is the EIN of your organization (without the dash) plus a sequential number starting with 01. So for EIN 00-1234567, the first Login ID created would be 00123456701, the second Login ID would be 00123456702, and so on. If you know your Login ID, but do not remember your password, enter your Login ID below and click the 'Email Password' button. The system will send your password to the email addres we have on file for you.

Please enter your login ID and password:

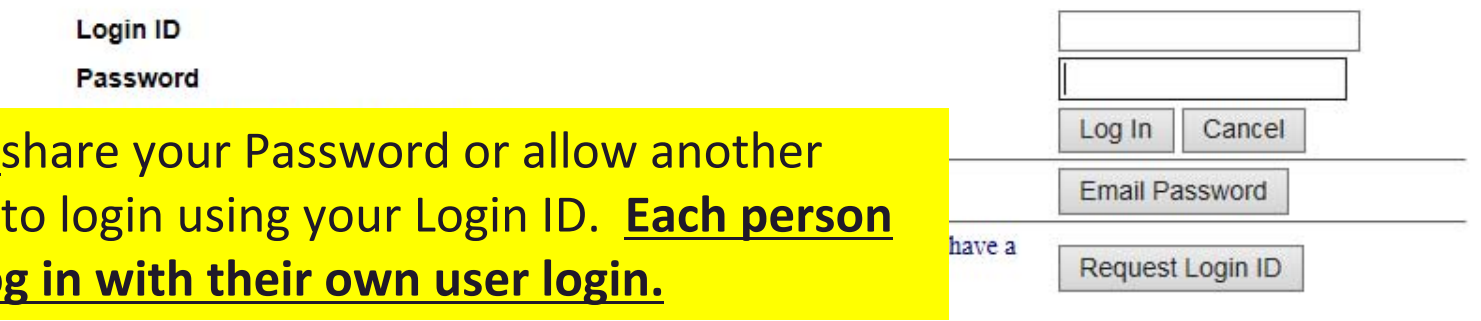

Questions or problems regarding this web site should be directed to Tech Support Concerned about your privacy? Please view our privacy policy. This website is best viewed with Microsoft Internet Explorer 6.0+ or Mozilla Firefox with a screen resolution of 1024 X 768. Copyright © 1999 - 2014 the NCCS/NASCO E-Filing Site. All rights reserved. Last modified: April 25, 2014.

new format. The change adds a few additional questions to the Annual Transmittal and renames the Registration form from the Unified Registration Statement (URS) to the Hawaii Initial Registration form (HIR). You can contact tech support at support@form990.org or the Hawaii Attorney General's Office at ATG.Charities@hawaii.gov if you have any questions.

- . If e-filing Form 990/990-EZ, once you have marked your return as complete, send your signed 8453-EO Signature Form by email to signatureforms@form990.org or by fax to 866-699-3916. If you send it by email, please include your EIN in the subject or body of the email. Note: Please do not post your signature form at a "secure" website and email us a link - for security reasons, we cannot access files on third party servers.
- . If emailing our Technical Support staff with questions at support@form990.org, please include your EIN.
- Always check your junk/spam folders for our incoming emails.
- . If you do not remember your password, you can reset it. We cannot send you your password. Here are the instructions to reset your password.
- . View our list of Common Tech Support Topics containing answers to your common Tech Support questions.
- Technical Support hours are: M-F, 9:00 am to 5:00 pm (eastern time)

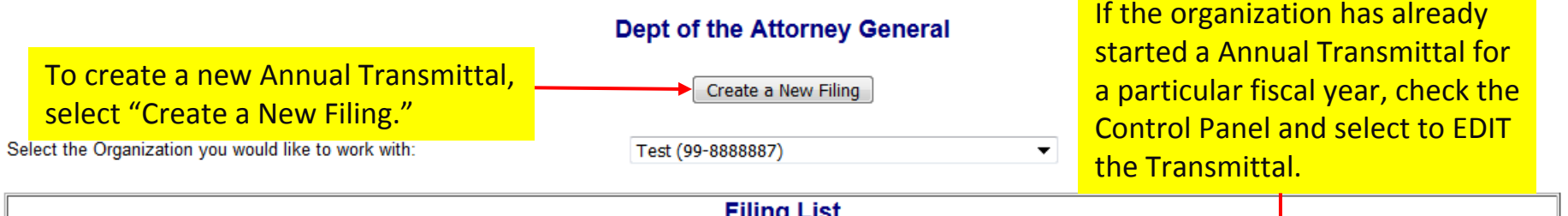

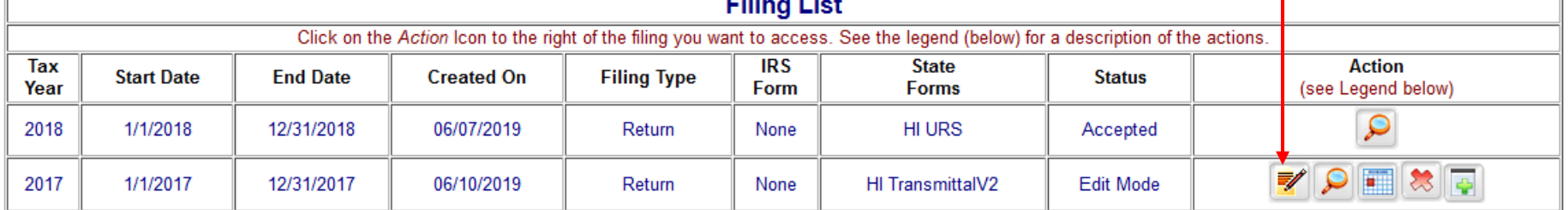

**Quick Menu Manage User Accounts Technical Support FAQ Participating States E-Filing Steps Requirements and Tips Filing Deadlines** 

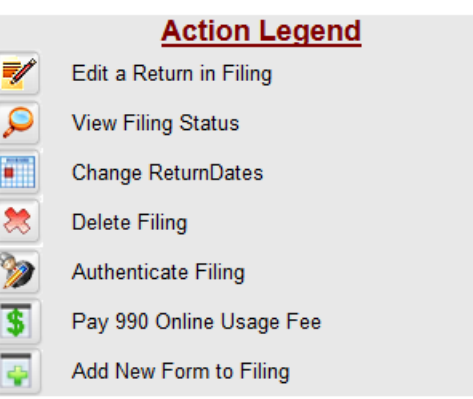

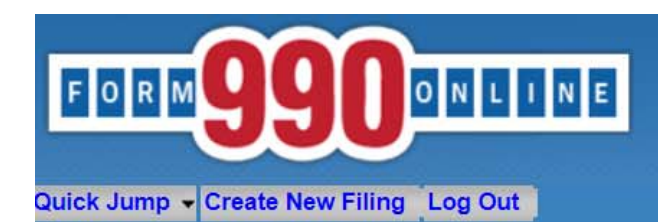

**Create Filing Process (Filing Info)** 

User: 11900210501 - Deputy Attorney General (NonProfit)

#### Welcome to the 990 Online Return and Charity Registration Creation Process

#### This is the starting place for creating returns and registrations in the 990 Online and Online State Charity Registration System.

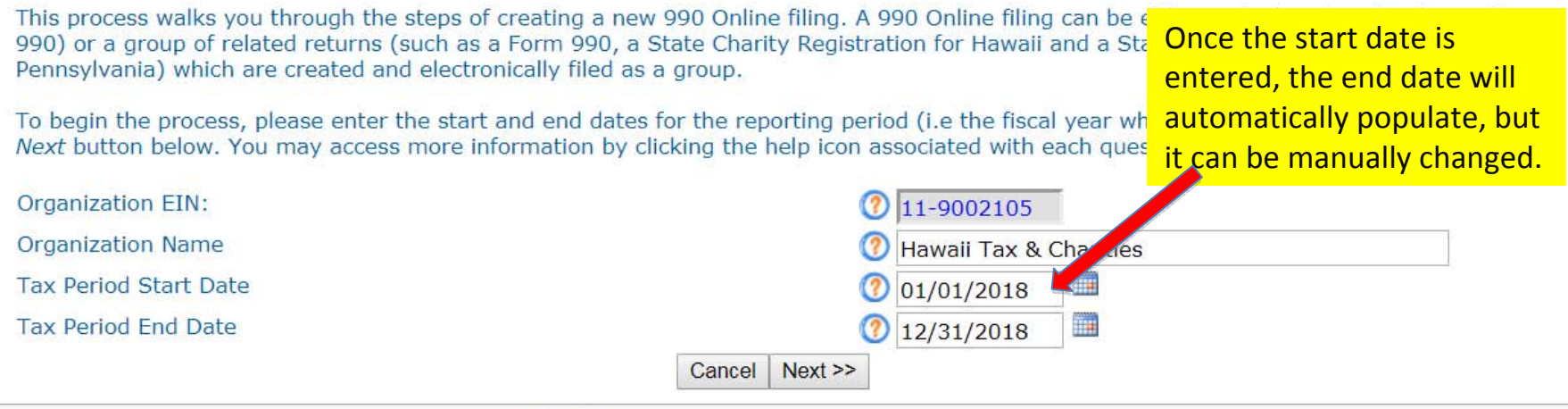

Questions or probler Concerned about yo' This website best vie Current Web Page: F Copyright © 1999 -Last modified: June

The first annual financial report that your organization must submit to the Hawaii Attorney General's office is for the fiscal year following the fiscal year that the organization used to complete its Registration.

Example: The organization completed the Registration using its fiscal information for the period of 1/1/2018‐12/31/2018. The first annual financial report that the organization will need to file with the Hawaii Attorney General's office is for the period of 1/1/2019 – 12/31/2019.

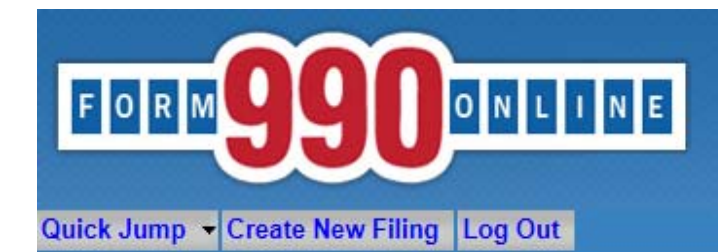

NATIONAL CENTER FOR at **THE Urban**<br>CHARITABLE STATISTICS the **Institut** 

**Create Filing Process (Return Info)** 

User: 11900201501 - Deputy Attorney General, Hawaii Tax & Charities (NonProfit)

This pages allows you to specify the IRS form you wish to create. It also allows you to specify if you wish to create state filings.

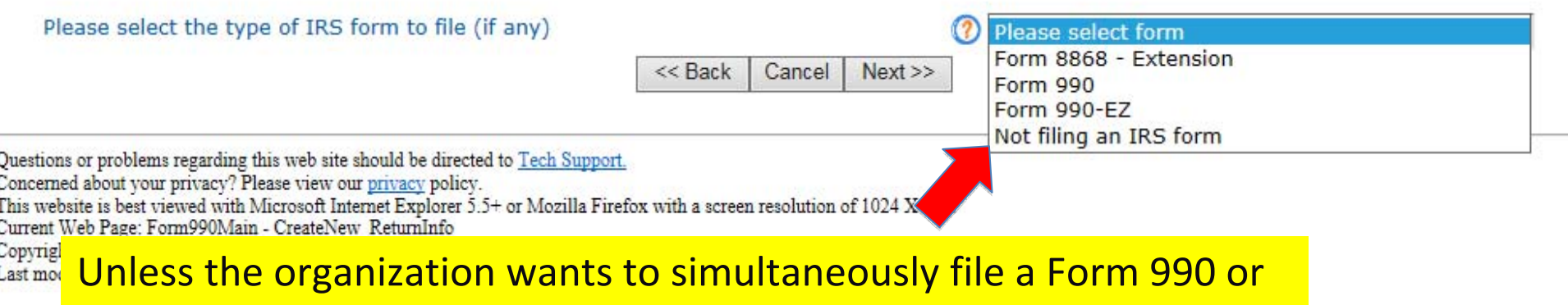

990‐EZ with the IRS, select "**Not filing an IRS Form."**

If the organization wants to file <sup>a</sup> Form 990 or 990‐EZ with the IRS **and** complete an Hawaii Charity Annual Financial Report at the same time, select either the Form 990 or 990‐EZ. The Form 990‐N cannot be filed through the efile site.

**NOTE:** You **cannot** complete the Form 8868 – Extension **and** an Hawaii Charity Annual Financial Report at the same time.

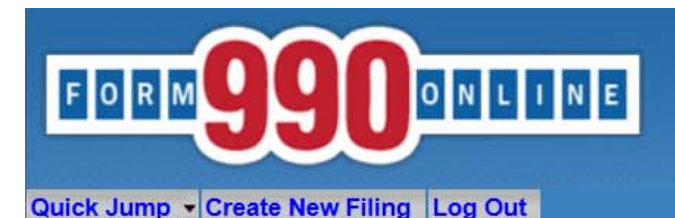

### **Create Filing Process (Return Info)**

User: 99888888701 - Deputy Attorney General, Test (NonProfit)

This page allows you to specify the form you wish to create and file with the IRS. It also allows you to specify whether you wish to create any state forms to file with participating states.

Note: If you have already filed your Form 990/990-EZ with the IRS and you want to attach a PDF copy of it to a State Form for a participating state, please select the "Not filing a form with the IRS" option below and select "Yes" on the question asking if you will be filing any forms with participating states.

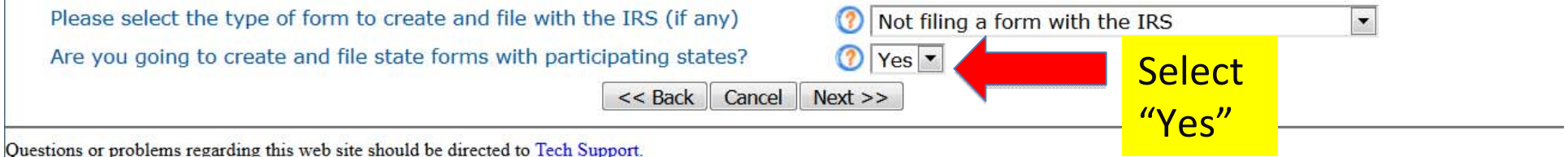

Concerned about your privacy? Please view our privacy policy.

This website best viewed on a desktop or laptop/notebook computer with a screen resolution of 1024 X 768.

Current Web Page: Form990Main - CreateNew ReturnInfo

Copyright © 1999 - 2019 Civic Leadership Project, Inc. All rights reserved.

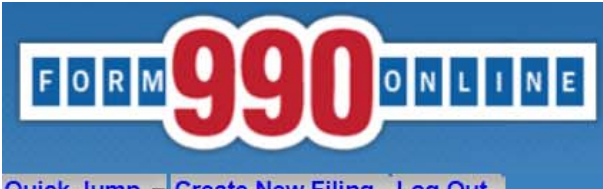

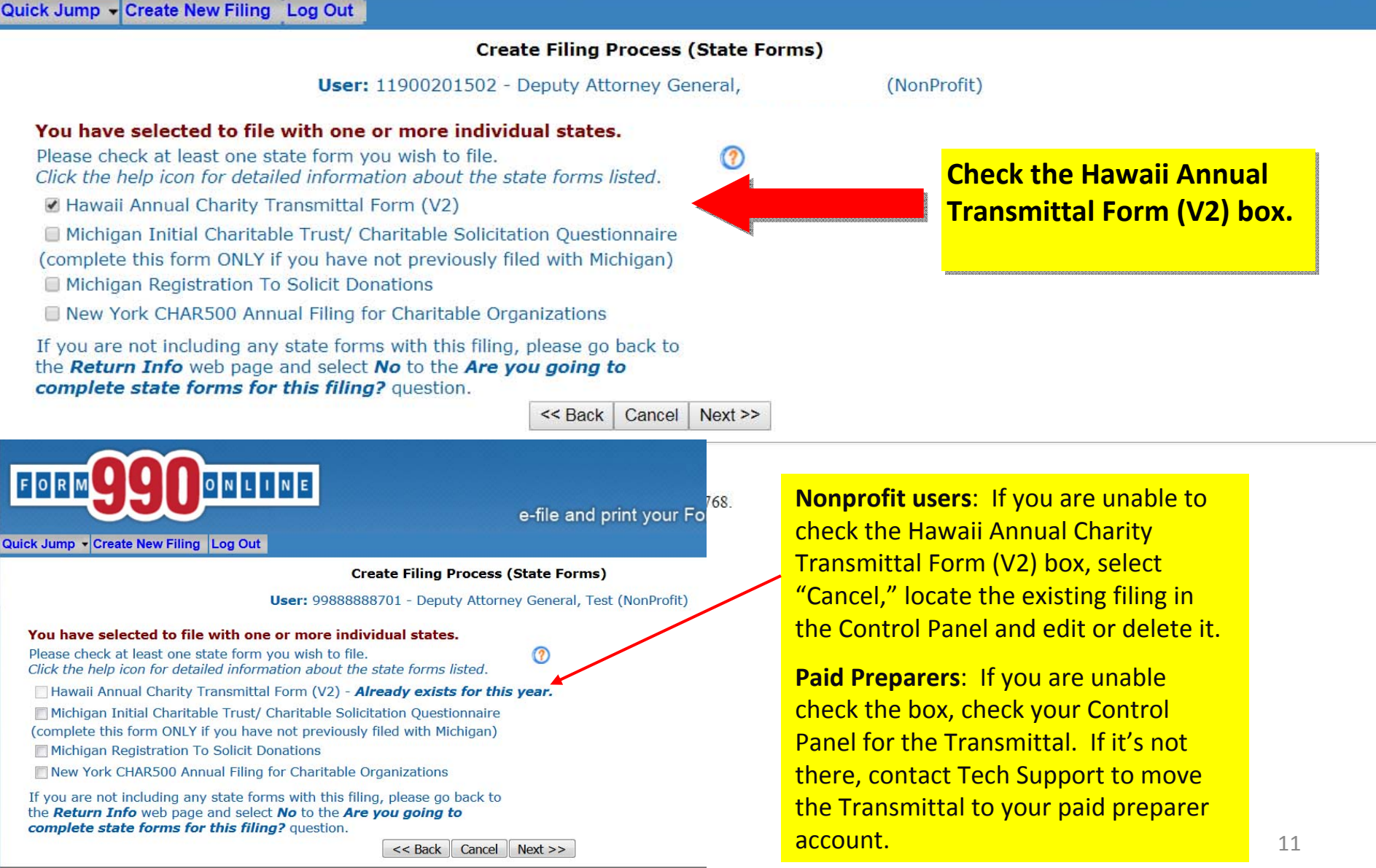

Questions or problems regarding this web site should be directed to Tech Support.

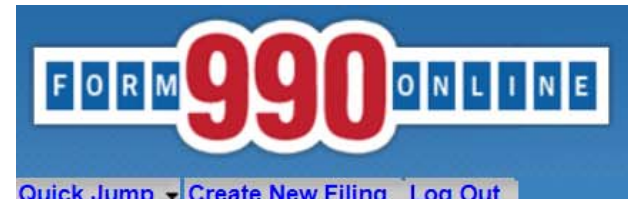

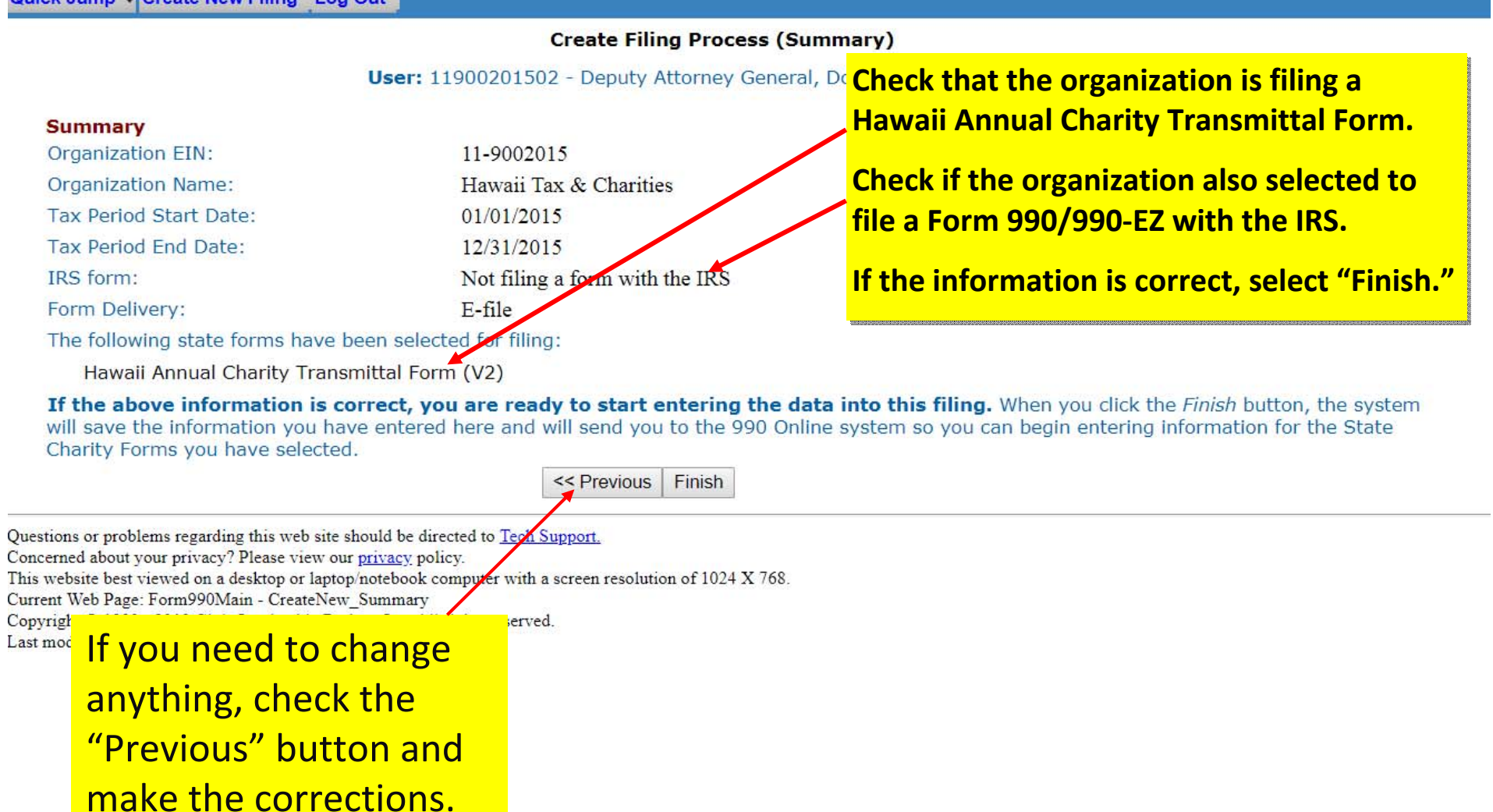

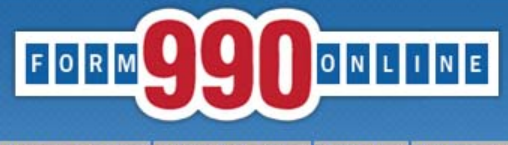

Last modified: June 10, 2014.

e-file and print your Form 990 and state registration forms

Quick Jump ~ State Filings ~ Hawaii ~ Transmittal ~ Start Page Log Out

#### **State Registration Electronic Filing Hawaii Transmittal**

Organization: Hawaii Tax & Charities EIN: 11-9002015 Tax Year: 2013

Welcome to the State Registration E-Filing System for Hawaii.

You are are about to create a Hawaii Annual Transmittal Form.

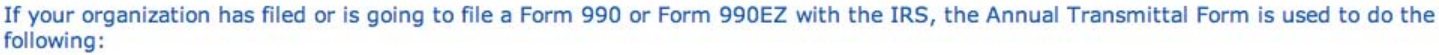

1. To Upload a PDF of your organization's IRS Form 990/990EZ and submit it to the State of Hawaii, and

2. To complete information not available on the IRS Form 990/990-EZ and submit it to the State of Hawaii; and

3. To Upload a PDF of your organization's audited financial statement (if required) and submit it to the State of Hawaii.

If your organization files a Form 990N with the IRS (the "e-postcard") or does not file a Form 990/990EZ with the IRS, the Annual Transmittal Form is used to do the following:

1. To complete organizational information and submit it to the State of Hawaii, and

2. To prepare and electronically submit an annual financial report with the Department of the Attorney General, State of Hawaii.

Select the *Edit Transmittal* button below to begin the process of creating your Hawaii Annual Transmittal. **Click to start Edit Transmittal** completing the Questions or problems regarding this web site should be directed to Tech Support. Transmittal. Concerned about your privacy? Please view our privacy policy. This website is best viewed with Microsoft Internet Explorer 5.5+ or Mozilla Firefox with a screen resolution of 1024 X 768. Current Web Page: HITransmittal - StartPage Copyright © 1999 - 2014 the NCCS/NASCO E-Filing Site. All rights reserved.

Quick Jump - State Filings - Hawaii - Transmittal (V2) - General Information Log Out

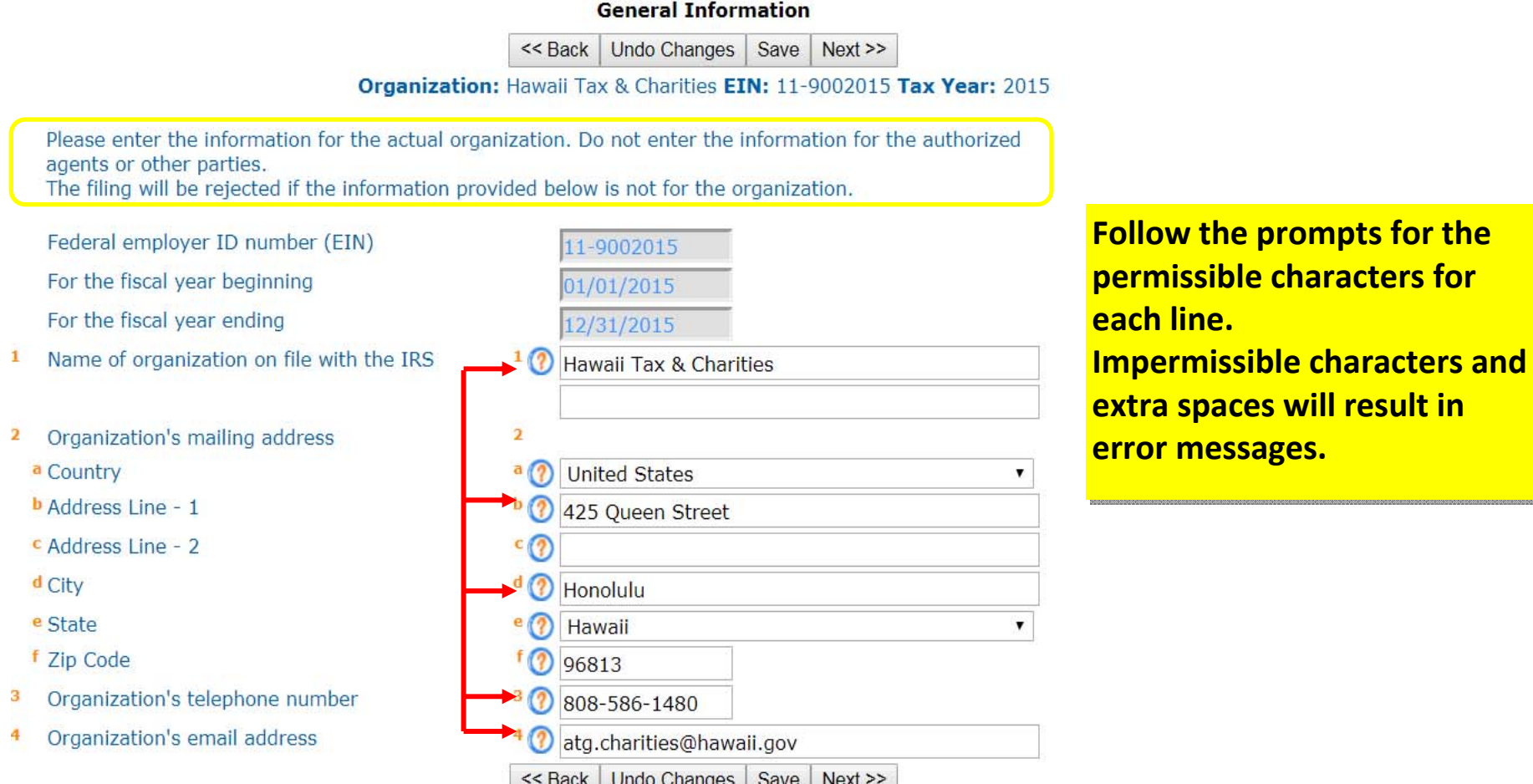

Note: If you skip entering information into <sup>a</sup> mandatory field and select "Save" or "Next," an error Note: If you skip entering information into <sup>a</sup> mandatory field and select "Save" or "Next," an error message will appear. You may check the "Skip Current Page Validation" box to move on; however, message will appear. You may check the "Skip Current Page Validation" box to move on; however, you will need to go back and fill in the information to be able to complete the Annual Financial you will need to go back and fill in the information to be able to complete the Annual Financial Report process. Report process.

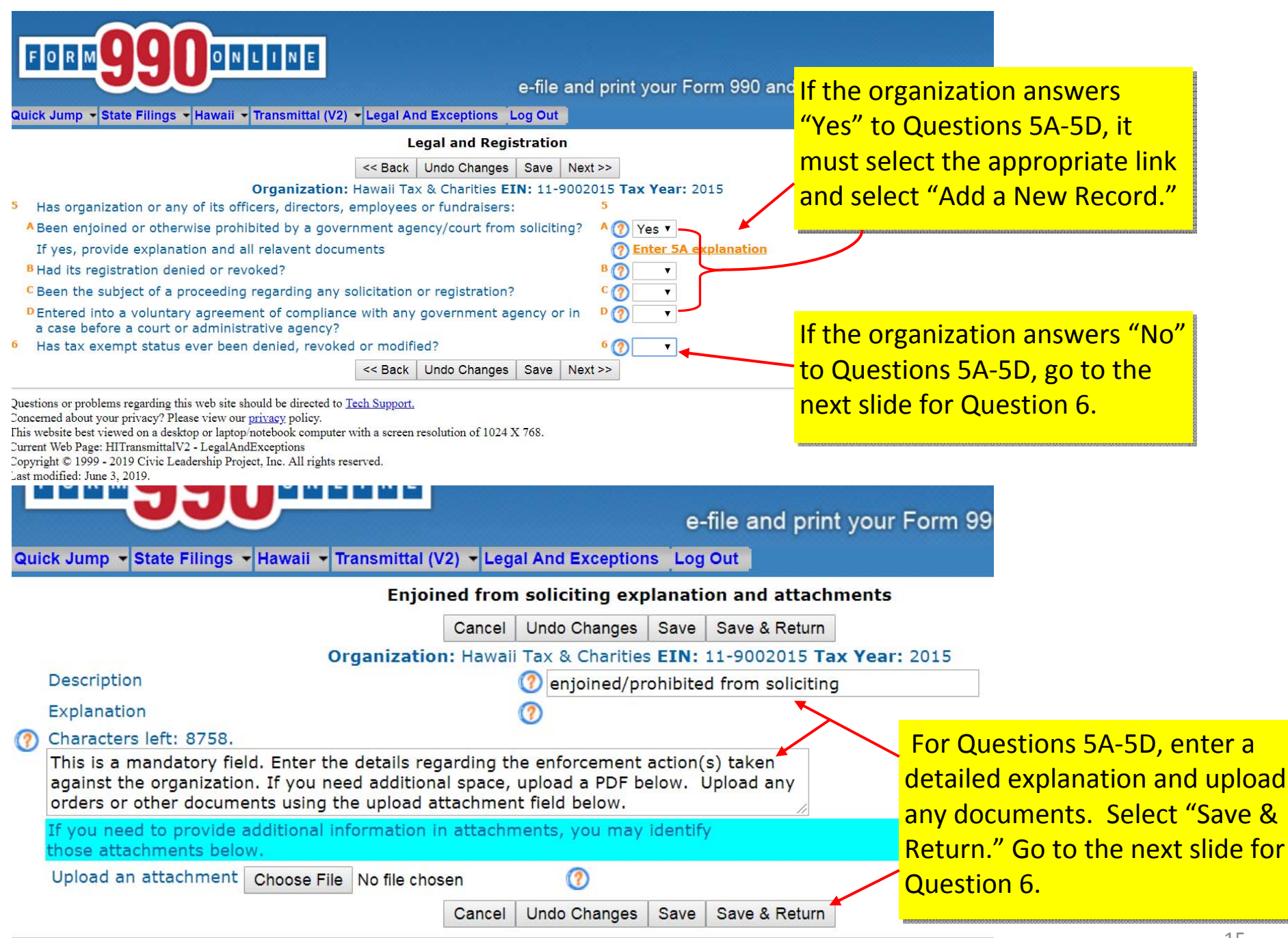

Questions or problems regarding this web site should be directed to Tech Support.

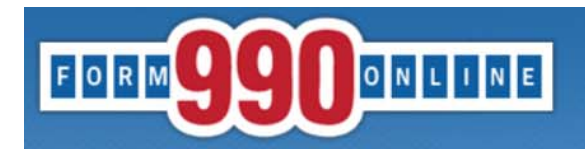

Quick Jump - State Filings - Hawaii - Transmittal (V2) - Legal And Exceptions Log Out

e-file and print your Form 990 and state registration forms

#### **Legal and Registration** If the organization's tax exempt If the organization's tax exempt << Back | Undo Changes | Save | Next >> status has ever been **DENIED,** status has ever been **DENIED,** Organization: Hawaii Tax & Charities EIN: 11-9002015 Tax Year: 2015 5 Has organization or any of its officers, directors, employees or fundraisers: 5 **REVOKED or MODIFIED**, select **REVOKED or MODIFIED**, select A Been enjoined or otherwise prohibited by a government agency/court from soliciting?  $A(2)$ ▼ "Yes" and follow the link to "Yes" and follow the link to B Had its registration denied or revoked?  $B(2)$  $\blacktriangledown$ enter details about the event(s). enter details about the event(s). C Been the subject of a proceeding regarding any solicitation or registration?  $c(2)$ ¥ **D** Entered into a voluntary agreement of compliance with any government agency or in  $D(2)$  $\pmb{\mathbf{v}}$ a case before a court or administrative agency? 6 Has tax exempt status every been denied, revoked or modified?  $6$   $\sqrt{?}$  Yes If yes, provide full written explanation and all relevant documents. **Enter 6 explanation** << Back | Undo Changes | Save |  $Next$ Questions or problems regarding this web site should be directed to Tech Support. Concerned about your privacy? Please view our privacy policy. Once Questions 5 & 6 are Once Questions 5 & 6 are complete, select "Next" to complete, select "Next" to <u>continue.</u> Quick Jump - State Filings - Hawaii - Transmittal (V2) - Legal And Exceptions Log Out IRS denied, revoked, etc. explanation and attachments Cancel | Undo Changes | Save | Save & Return Organization: Hawaii Tax & Charities EIN: 11-9002015 Tax Year: 2015 Description Tax Exempt Status Revoked/Modified/Denied Explanation Characters left: 8767. This is a mandatory field. Enter the details regarding the denial, revocation or modification of the organization's tax exempt status. If you need additional space or need to upload documents, use the upload attachment field below. f you need to provide additional information in attachments, you may identify hose attachments belov Upload an attachment Choose File No file chosen 7 Cancel | Undo Changes | Save | Save & Return

Questions or problems regarding this web site should be directed to Tech Support.

Concerned about your privacy? Please view our privacy policy.

This website best viewed on a desktop or laptop/notebook computer with a screen resolution of 1024 X 768.

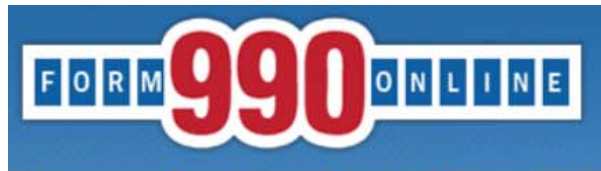

Quick Jump - State Filings - Hawaii - Transmittal (V2) - Receive Process and Loans Log Out

Receive process and loans to/from persons of interest This is an optional field. If the This is an optional field. If the << Back | Undo Changes | Save | Next >> organization chooses to name an  $\mid$ Organization: Hawaii Tax & Charities EIN: 11-9002015 Tax Year: 2015 agent for service of process, it agent for service of process, it If you do not identify a registered agent, pursuant to section 467B-16, Hawaii Revised Statutes, should select to "Enter Details" the organization is considered to have irrevocably designated the Hawaii AG as its agent and enter it on the next screen. for service of process for actions and proceedings relating to chapter 467B. 7 (?) Enter Details 7 Receive Service of Process (Registered Agent) 8 Did the organization borrow from, or make any loans to, any officer, director, trustee,  $8(2)$ 7 or key employee or were any such loans made in a prior year and still outstanding at the end of the tax year covered by this return?  $<<$  Back **Undo Changes** Save  $Next$ The organization must answer The organization must answer Questions or problems regarding this web site should be directed to Tech Support. Concerned about your privacy? Please view our privacy policy. whether it received or made any such whether it received or made any such This website best viewed on a desktop or laptop/notebook computer with a screen resolution of 1024 X 768. loans. Current Web Page: HITransmittalV2 - ReceiveProcessLoans Copyright © 1999 - 2019 Civic Leadership Project, Inc. All rights reserved. Last modified: June 3, 2019. If the organization answers **"No,"** If the organization answers **"No,"** <u>select Next.</u> If the organization answers **"Yes,"** If the organization answers **"Yes,"** follow the "Enter Loans" link to provide details on each loan. provide details on each loan.

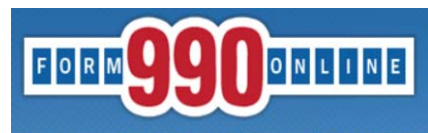

regardless of amount.

an interested person.

Order Name

e-file and print your Form 990 and state registratio

Quick Jump - State Filings - Hawaii - Transmittal (V2) - Receive Process and Loans Log Out

**Loans to/from Interested Persons** Add a New Record Return Organization: Hawaii Tax & Charities EIN: 11-9002015 Tax Year: 2015 Report details on loans, including salary advances and other advances and receivables (referred to collectively and loans"). Report only loans between the organization and interested persons that are outstanding as of the end of the organization's tax year. Report each loan separately and

In addition to loans originally made between the organization and an interested person, report oans originally between the organization and a third party or between an interested person and a third party that were transferred so as to be ome a debt outstanding between the organization and

**Orig Amount** 

**Balance Due** 

Select "Add a New Record" to report each Select "Add a New Record" to report each loan.

Enter the details of the loan. If you need Enter the details of the loan. If you need additional space to explain the loan, additional space to explain the loan, upload <sup>a</sup> separate PDF below. upload <sup>a</sup> separate PDF below.

Select "Save & Return." To add Select "Save & Return." To add another<mark>r loan</mark> <mark>n select "Add a New</mark> <mark>w Record."</mark> anotherr Ioan n select "Add a New w Record." To<mark>o Return back, select "Return."</mark>

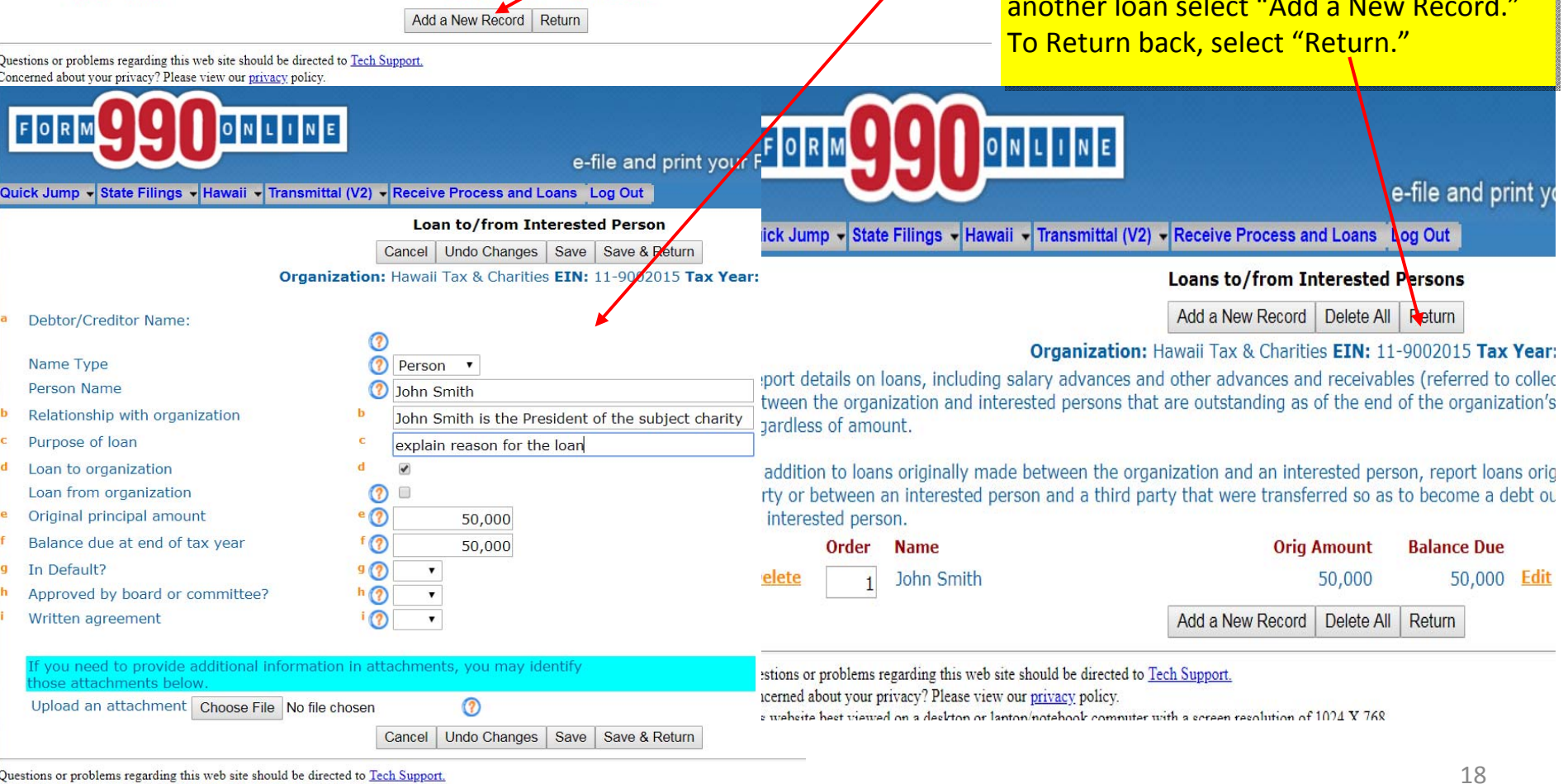

Questions or problems regarding this web site should be directed to Tech Support. Concerned about your privacy? Please view our privacy policy.

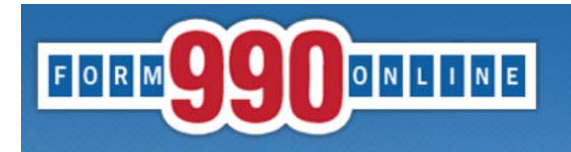

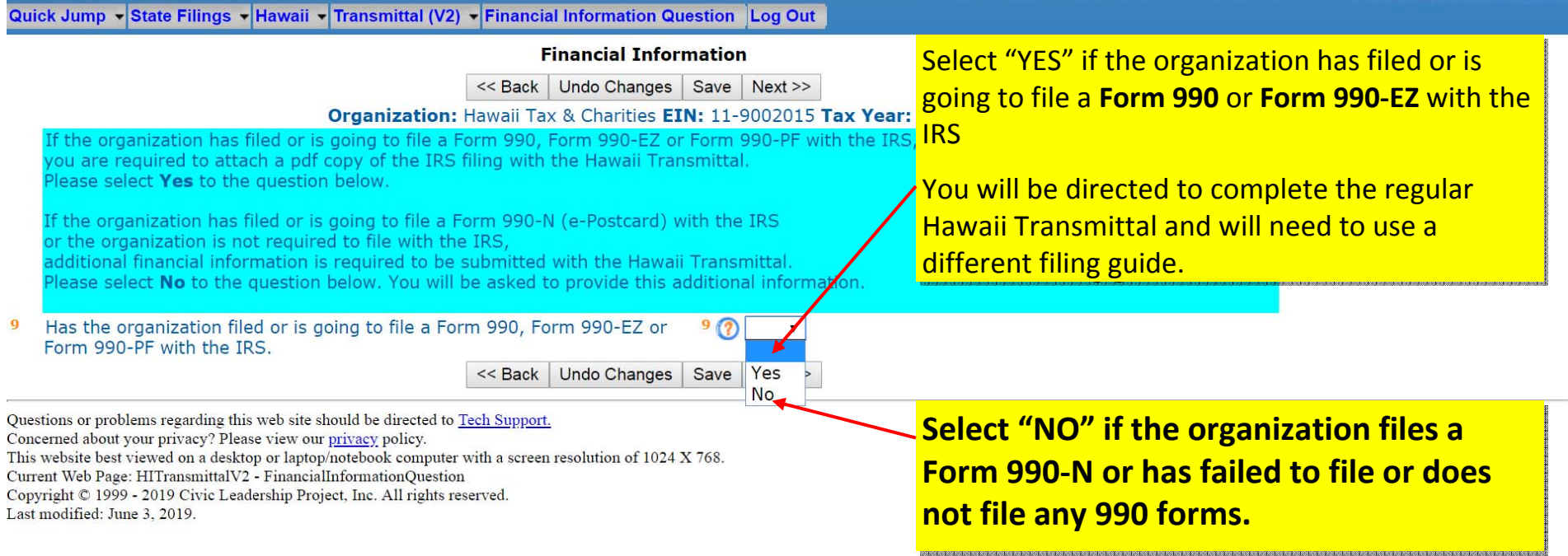

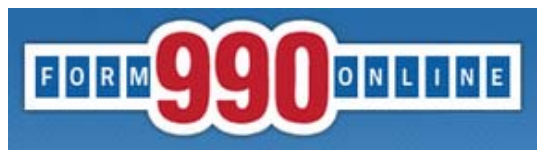

Quick Jump - State Filings - Hawaii - Transmittal (V2) - Revenue Log Out

#### Revenue

Undo Changes | Save | Next >>

Organization: Test EIN: 99-8888887 Tax Year: 2017

 $10(2)$ 

 $<<$  Back

#### **Revenues**

- <sup>10</sup> Contributions, gifts, grants, and similar amounts received
- <sup>11</sup> Program service revenue including government fees and contracts
- <sup>12</sup> Membership dues and assessments
- Investment income 13
- 14<sup>8</sup> Gross amount from sale of assets other than inventory
	- **b** Less: cost or other basis and sales expenses
	- <sup>c</sup> Gain or loss from sale of assets other than inventory
- 15 Gaming and fundraising events
	- <sup>•</sup> Gross income from gaming
	- **b** Gross income from fundraising events
	- (not including this amount of contributions reported on line 10)
	- <sup>c</sup> Less: direct expenses from gaming and fundraising events
	- <sup>d</sup> Net income or loss from gaming and fundrasing events
- 16<sup>8</sup> Gross sales of inventory, less returns and allowances
	- **b** Less: cost of goods sold
	- <sup>c</sup> Gross profit or loss from sales of inventory
- 17 Other revenue
- 18 **Total revenue**

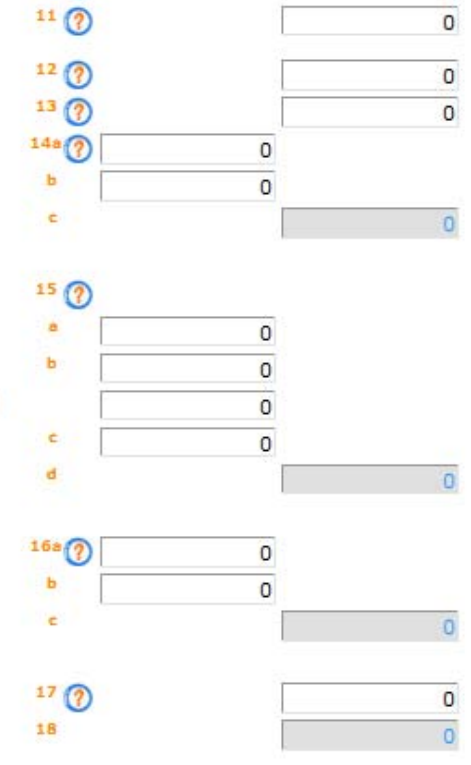

Save

 $Next$ 

 $\mathbf{0}$ 

For additional guidance on Questions 10-17, refer to the IRS' instructions for Form 990-EZ.

<< Back Undo Changes

Questions or problems regarding this web site should be directed to Tech Support.

Concerned about your privacy? Please view our privacy policy.

This website best viewed on a desktop or laptop/notebook computer with a screen resolution of 1024 X 768.

Current Web Page: HITransmittalV2 - Revenue

Copyright @ 1999 - 2019 Civic Leadership Project, Inc. All rights reserved.

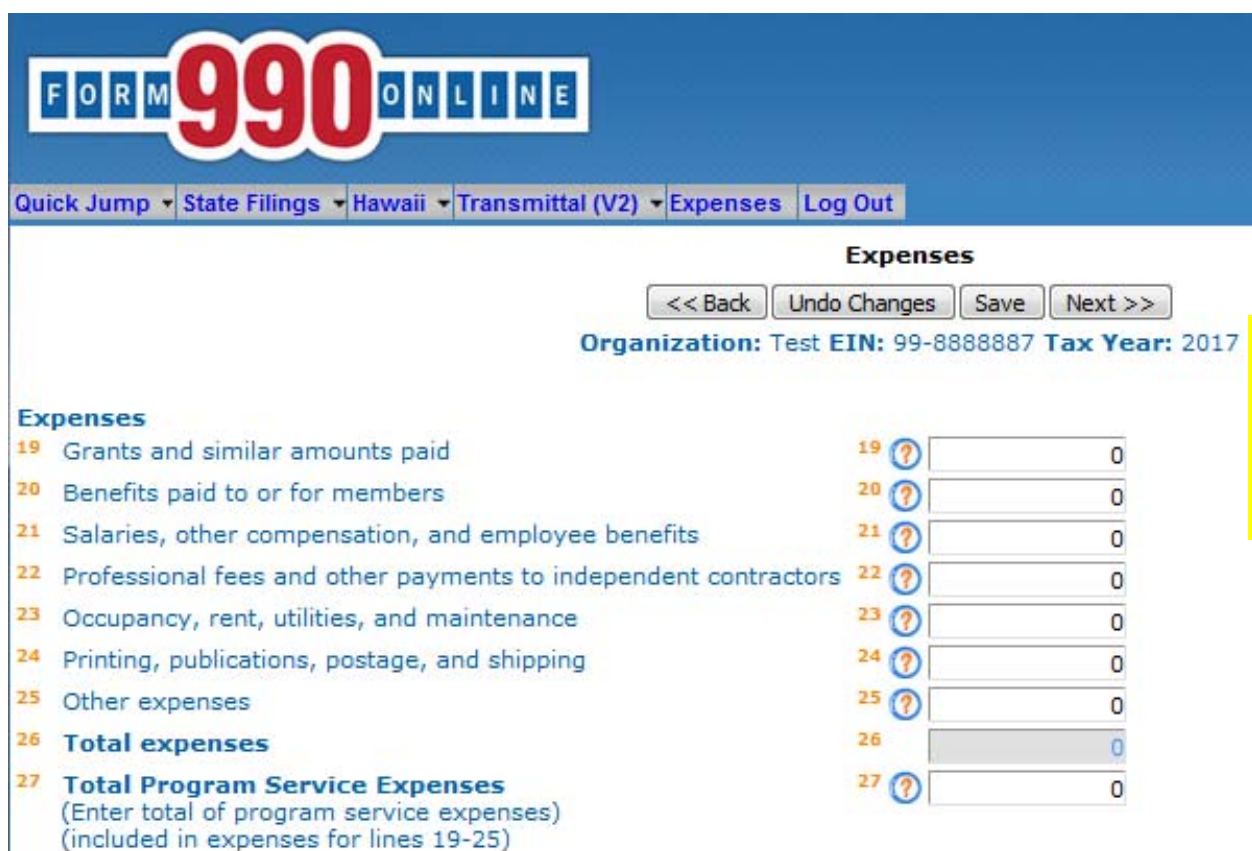

For additional guidance on Questions 19-27, refer to the **IRS' instructions for Form** 990-EZ.

<<Back | Undo Changes | Save | Next >>

Questions or problems regarding this web site should be directed to Tech Support.

Concerned about your privacy? Please view our privacy policy.

This website best viewed on a desktop or laptop/notebook computer with a screen resolution of 1024 X 768.

Current Web Page: HITransmittalV2 - Expenses

Copyright @ 1999 - 2019 Civic Leadership Project, Inc. All rights reserved.

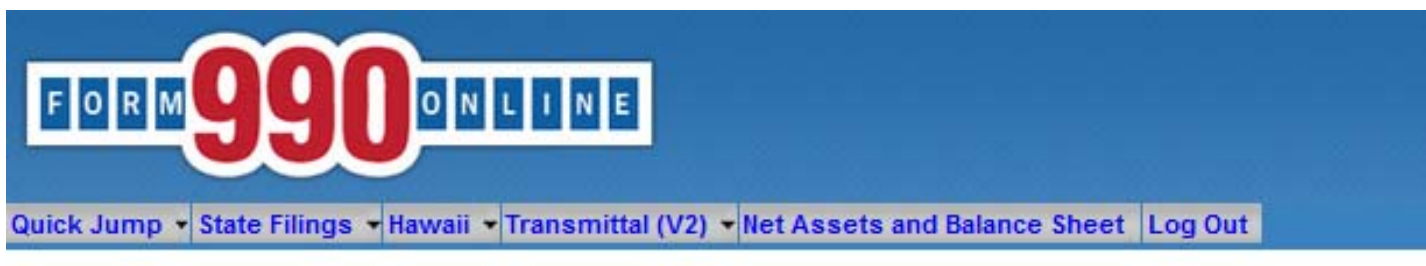

#### **Net Assets and Balance Sheet**

Undo Changes Save Next >>  $<<$  Back

#### Organization: Test EIN: 99-8888887 Tax Year: 2017

#### **Net Assets**

- 28 Excess or deficit for the year
- Net assets or fund balances at beginning of year 29
- Other changes in net assets or fund balances 30
- Net assets or fund balances at end of year 31

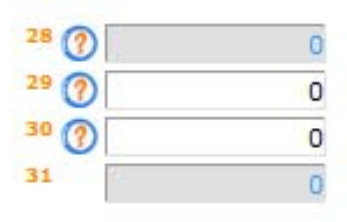

For additional guidance on Questions 29-36, refer to the IRS' instructions for Form 990-EZ.

#### **Balance Sheet**

Cash, savings, and investments 32

- Land and buildings 33
- 34 Other assets
- Total assets 35
- **Total liabilites** 36
- 37 Net assets or fund balances (Total assets - total liabilities)

 $32(2)$  $\circ$  $33(7)$  $\overline{0}$ 34 12  $\overline{0}$ 35  $\theta$ 36  $\overline{0}$ 37  $\theta$  $<<$  Back **Undo Changes** Save  $Next$ 

Questions or problems regarding this web site should be directed to Tech Support.

Concerned about your privacy? Please view our privacy policy.

This website best viewed on a desktop or laptop/notebook computer with a screen resolution of 1024 X 768.

Current Web Page: HITransmittalV2 - NetAssetsBalanceSheet

Copyright © 1999 - 2019 Civic Leadership Project, Inc. All rights reserved.

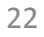

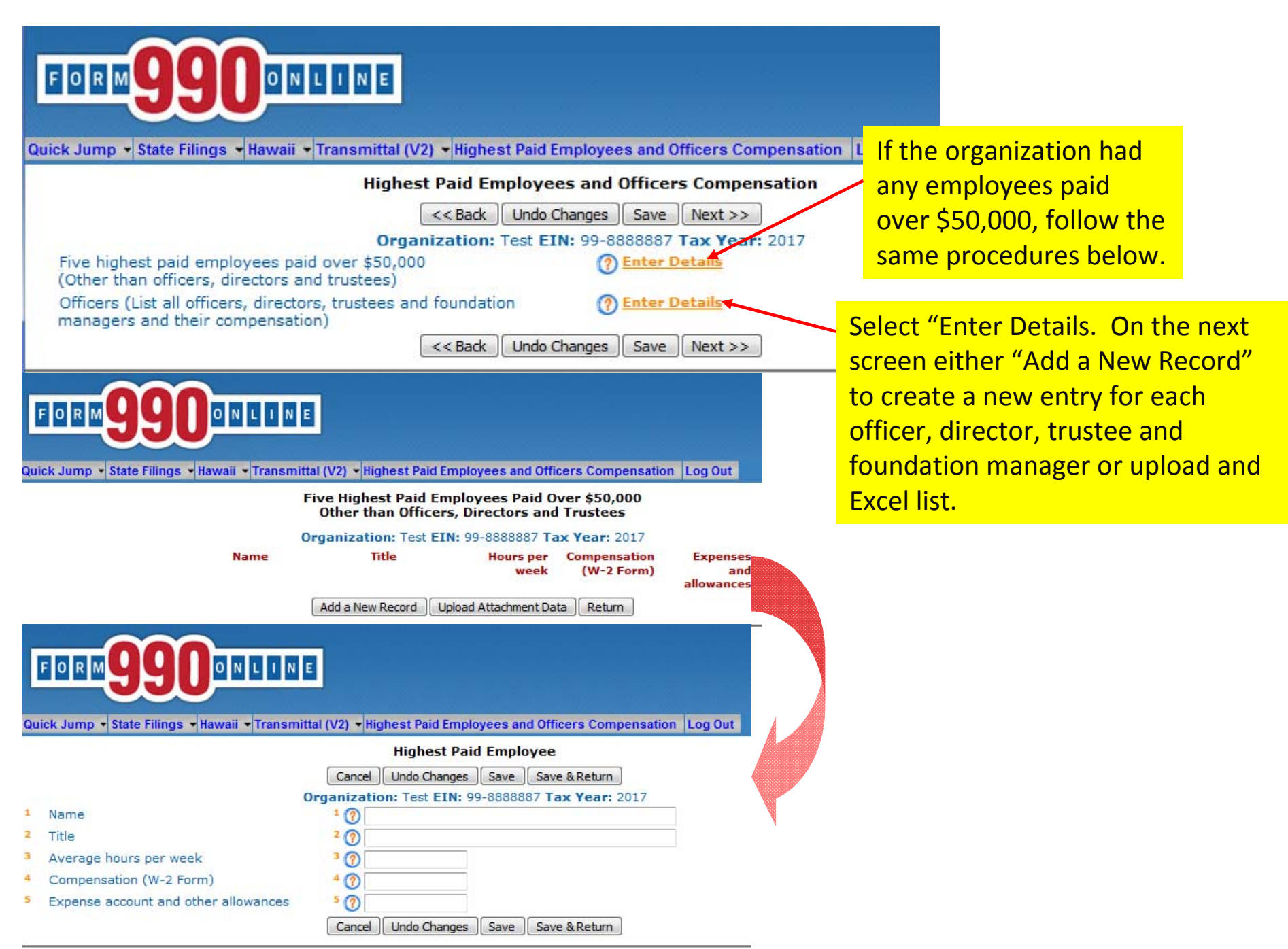

Questions or problems regarding this web site should be directed to Tech Support. Concerned about your privacy? Please view our privacy policy.

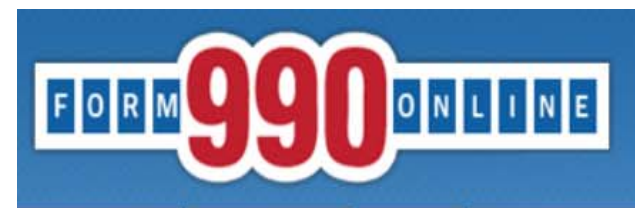

Quick Jump v State Filings v Hawaii v Transmittal (V2) v Financial Attachments Log Out

#### **Audited Financial Attachments**

Undo Changes | Save  $Next$  $<<$  Back

Organization: Test EIN: 99-8888887 Tax Year: 2017

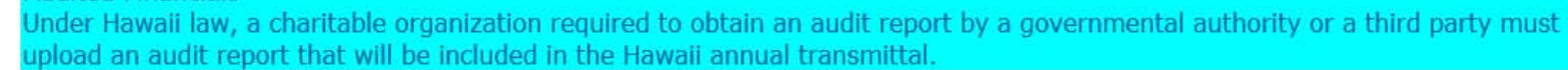

0

Upload an attachment Browse... No file selected.

**Audited Financials** 

**Undo Changes**  $<<$  Back Save  $Next$ 

Questions or problems regarding this we e should be directed to Tech Support. Concerned a' This website Upload a PDF of the Audit Report covering the of 1024 X 768. Current Web same fiscal period as the Hawaii Annual Last modifie Transmittal. Audit Reports will NOT be made public on the Hawaii Charities website. If the organization is required to complete an Audit Report but has not completed it, contact our office before completing the Annual Transmittal.

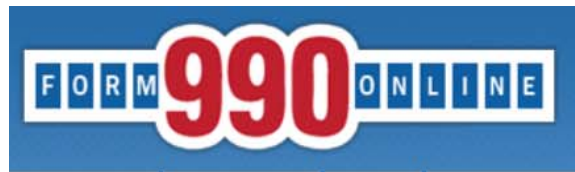

Quick Jump - State Filings - Hawaii - Transmittal (V2) - Signature Log Out

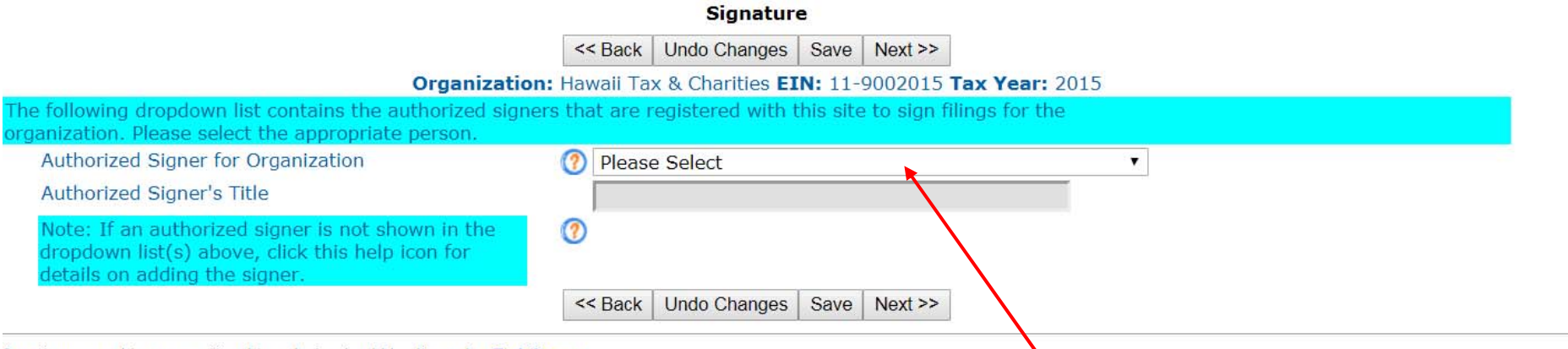

Questions or problems regarding this web site should be directed to Tech Support

The authorized signer must be either an OFFICER or an **appointed AGENT of the charitable organization. appointed AGENT of the charitable organization.**

 $La$ 

<u>If the authorized signer is NOT an OFFICER of the</u> **charitable organization, the signer must submit written charitable organization, the signer must submit written** delegation signed by an OFFICER to the Hawaii Dept. of **the Attorney General. the Attorney General.**

The pull down menu will list the following: The pull down menu will list the following:

 $\bullet$  Individuals who have active Nonprofit Accounts with the authority to sign on behalf of the organization; authority to sign on behalf of the organization;

 Paid Preparer account used to complete the Annual Paid Preparer account used to complete the Annual Report. (Paid Preparers, if your name is listed twice, sign Report. (Paid Preparers, if your name is listed twice, sign in to your Nonprofit Account and change the signature in to your Nonprofit Account and change the signature setting to "No." Sign back in to your Paid Preparer account setting to "No." Sign back in to your Paid Preparer account to authenticate.) to authenticate.)

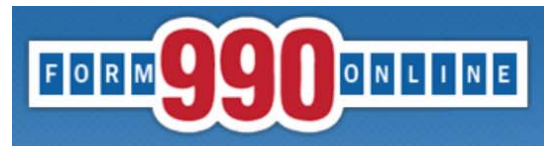

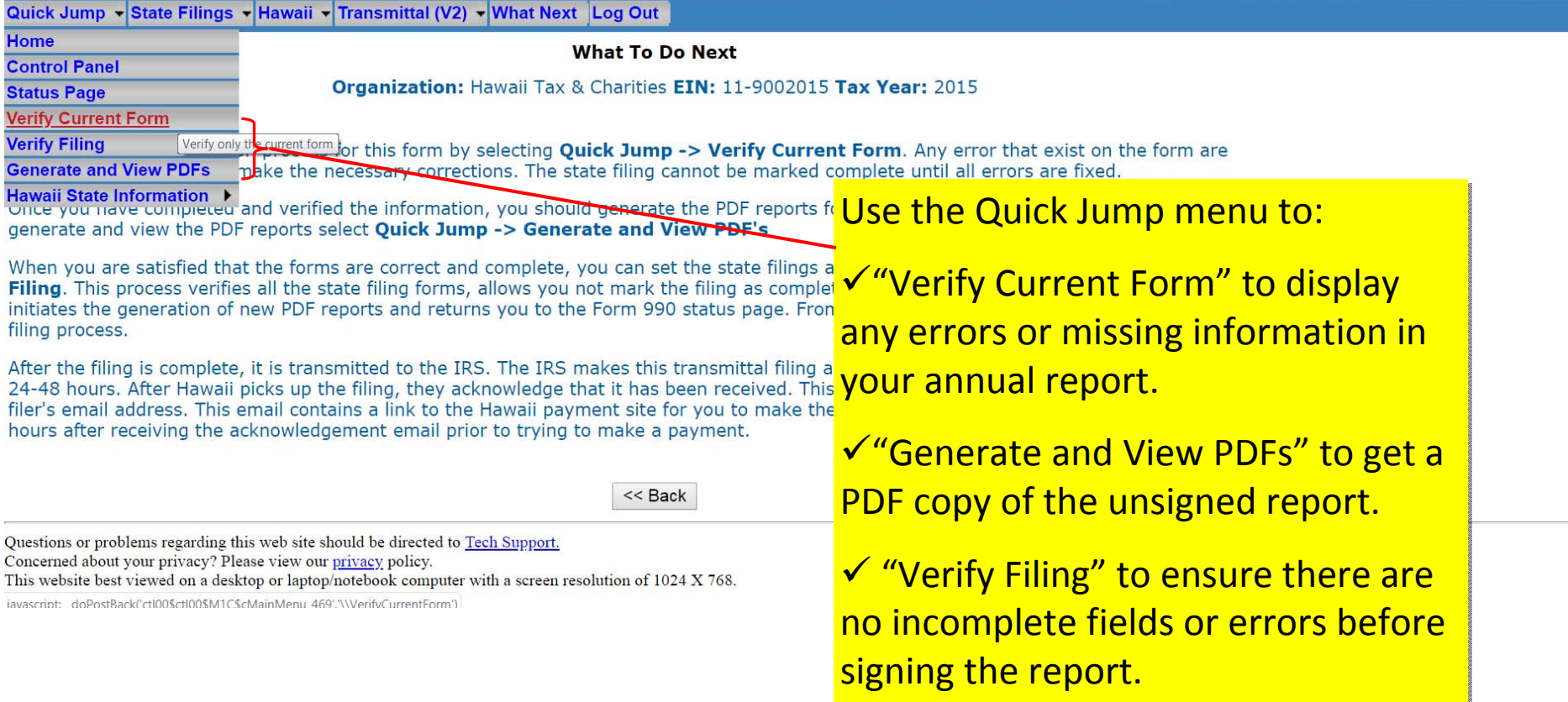

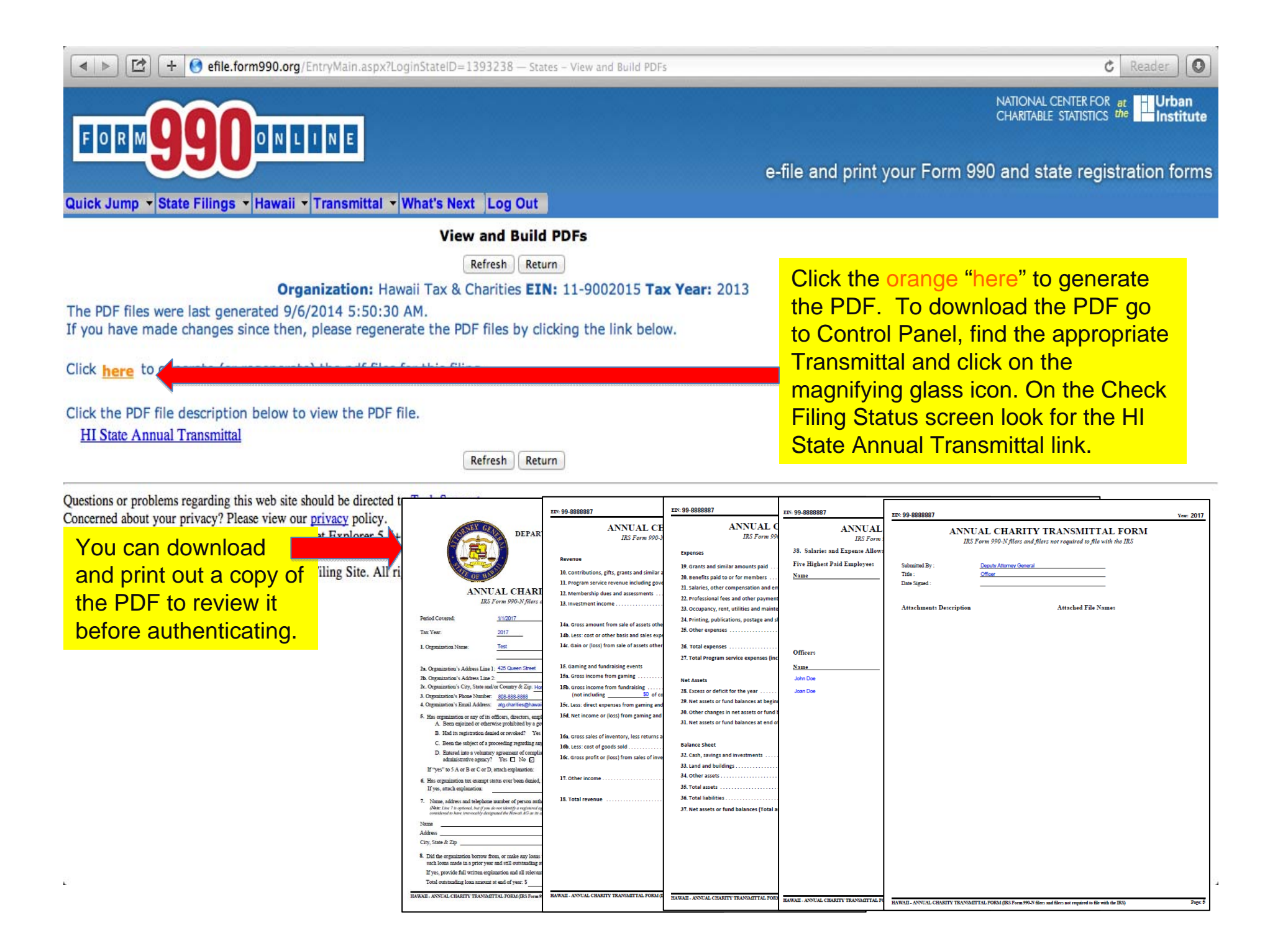

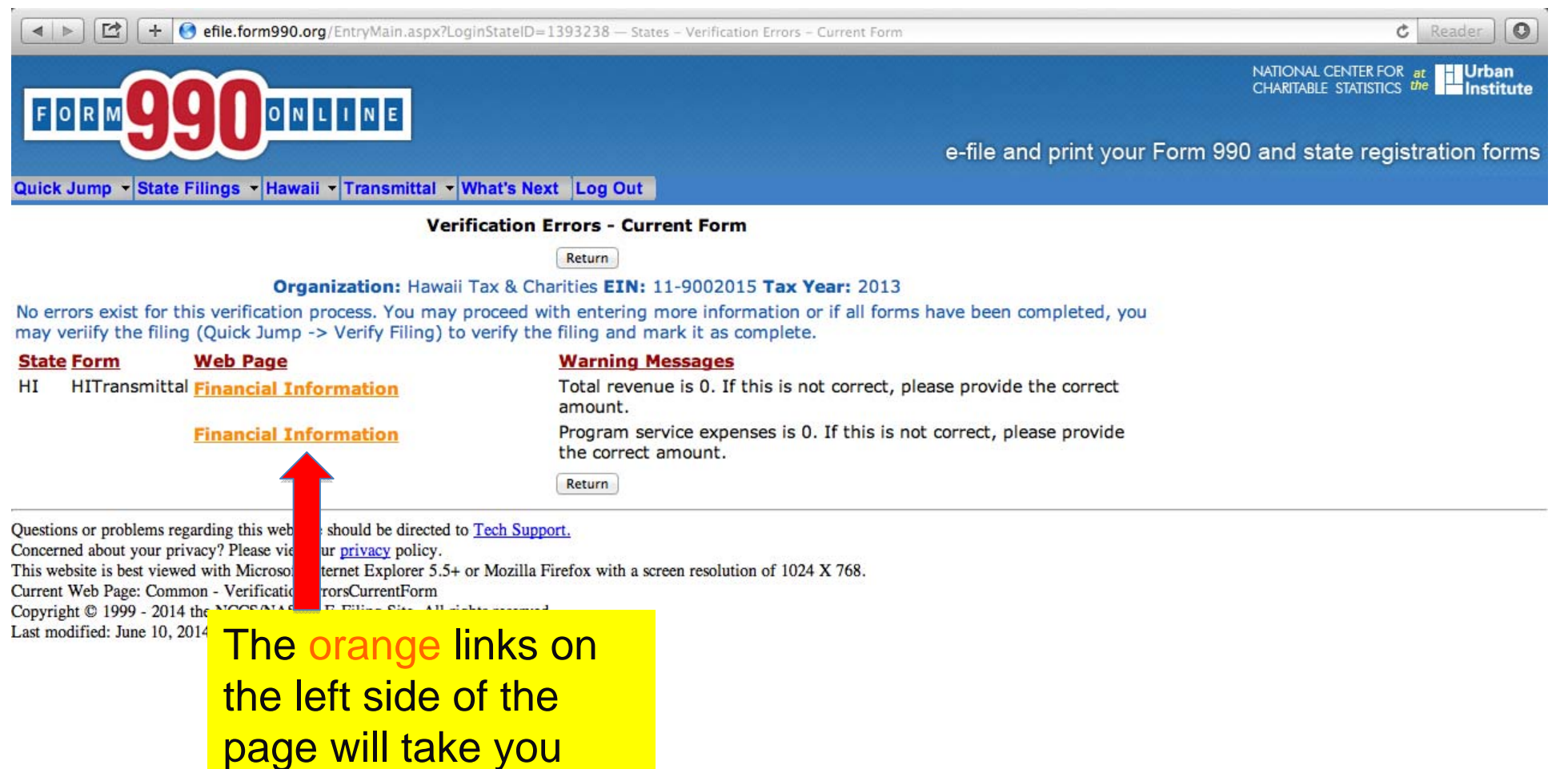

directly to the page that requires additional

information.

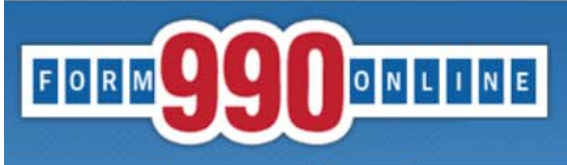

Quick Jump v State Filings v Hawaii v Transmittal (V2) v Financial Information Log Out

#### **Verification Errors**

Return

#### Organization: Hawaii Tax & Charities EIN: 11-9002015 Tax Year: 2015

Return

No errors exist for this verification process. You may proceed with entering more information or if all information has been entered, you may proceed to mark the filing as complete.

Click here to mark filing as complete.

#### **State Form Web Page**

HITransmittalV2 Receive Process and Loans  $HI$ 

#### **Warning Messages**

A registered agent has not been specified. The Hawaii AG will be designated as the agent for the organization.

Questions or problems regarding this web site should be directed to Tech Support.

Concerned about your privacy? Please view our privacy policy.

This website best viewed on a desktop or laptop/notebook computer with a screen resolution of 1024 X 768. Current Web Page: Common - VerificationErrors

Copyright © 1999 - 2019 Civic Leadership Project, Inc. All rights reserved. Last modified: June 3, 2019.

**Select "Verify Filing" from the Quick Jump** menu, and select the orange "here" to mark the report as complete.

Providing a registered agent is not mandatory to complete the report.

Test 99-8888887 Filing Year: 2017

Return(s) in this Filing: > HI Annual Transmittal (E-file)

**Filing Status Page:** https://efile.form990.org/frmNPCheckFedStateGroupStatus.asp?GroupID=309521

The selected authenticator should follow this link to sign into the efile.form990.org site to review the Annual Transmittal.

Thank you for using the 990 Online System for creating this filing. The following steps need to be performed before we can transmit this filing:

#### VERIFY FINAL COPY OF YOUR RETURN(S):

After you marked your return as complete (and paid the 990 Online Usage Fee

- if applicable), our system generated the FINAL PDFs of your filing.

Please review the final copy of your filing. Click the link at the top of this email to go to the Filing Status Page.

**AUTHENTICATION (Electronically Sign this Filing)** 

Authentication requires that the authorized officers of (and/or Paid Tax Preparer for) the organization electronically sign this filing. The people listed below must complete this process. To begin click the link to the Filing Status Page above and then click on the 'Click Here to Authenticate' link on the Filing Status Page. The system will ask you to attest to several things and then send you an email with a link. You must click the link in the email, log back into the system and then certify that you are authorized to sign the filing. This step is REQUIRED for all signers in order to electronically file this return. The following people must perform this step:

-- > Deputy Attorney General (Login ID: 99888888701)

Please feel free to contact us if you have any questions.

After marking the Transmittal as complete, this email will go to the email address associated with the user account selected toauthenticate the filing.

**Thank You** 

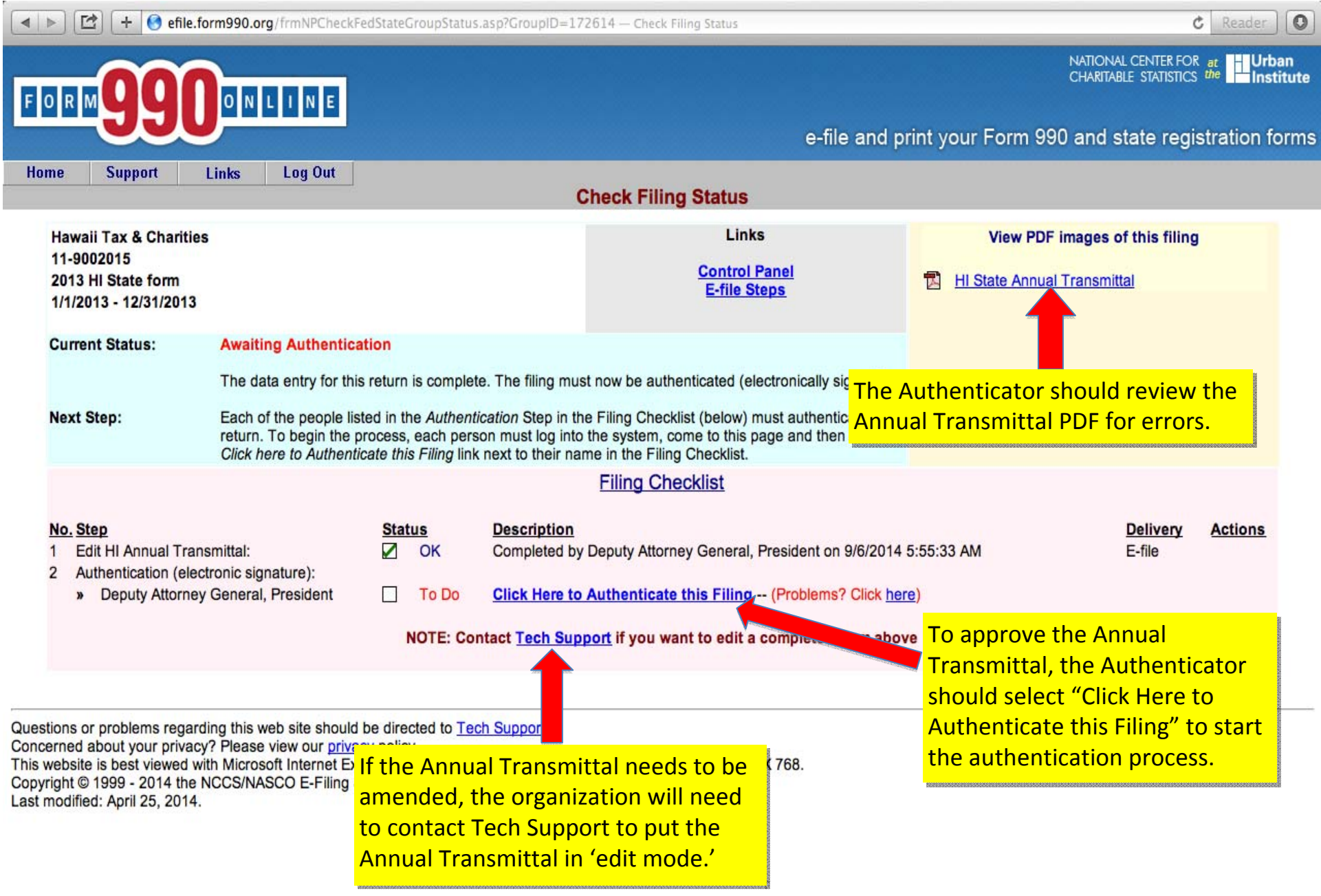

 $\mathbf{L}$ 

 $\overline{a}$ 

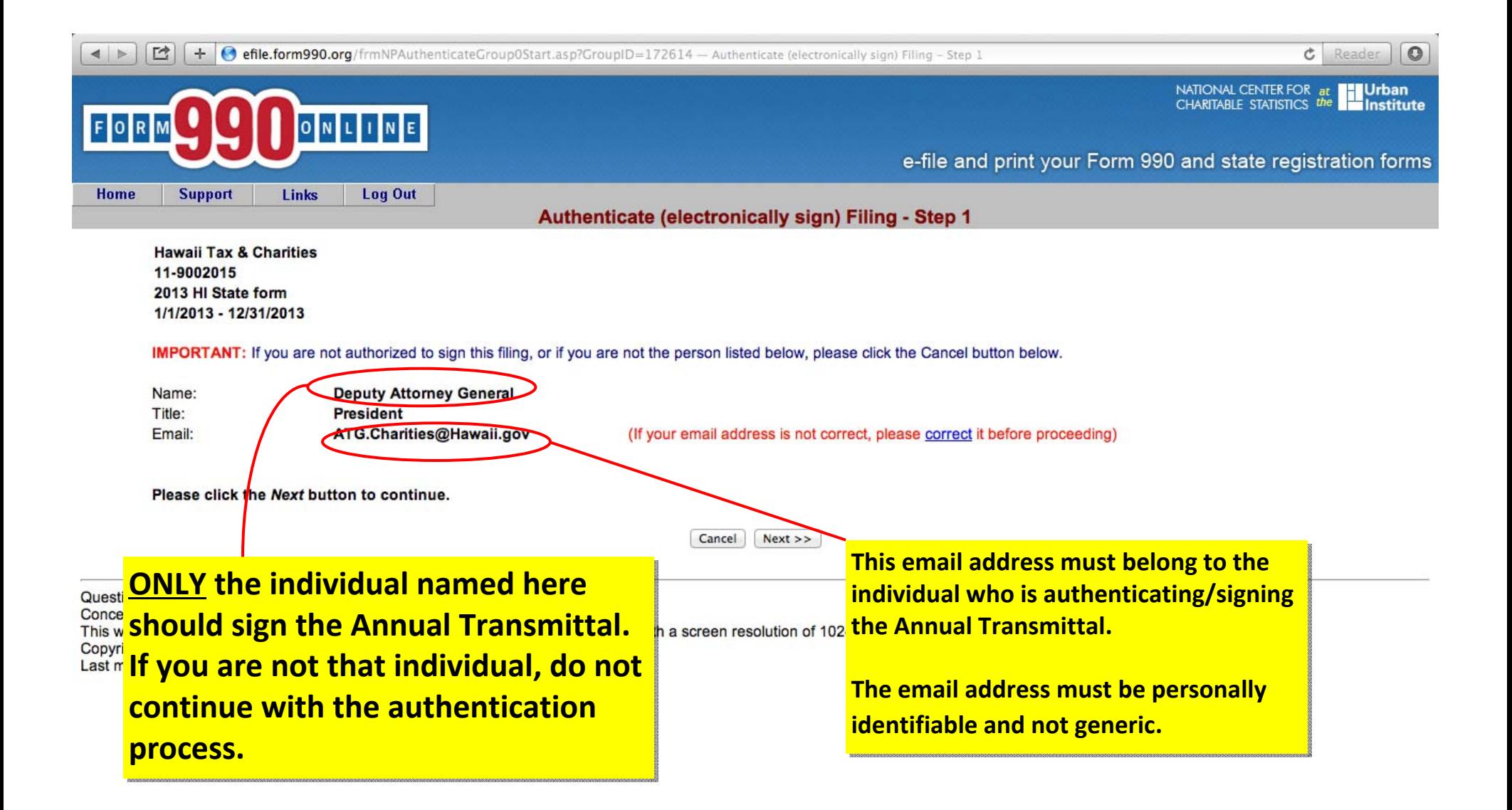

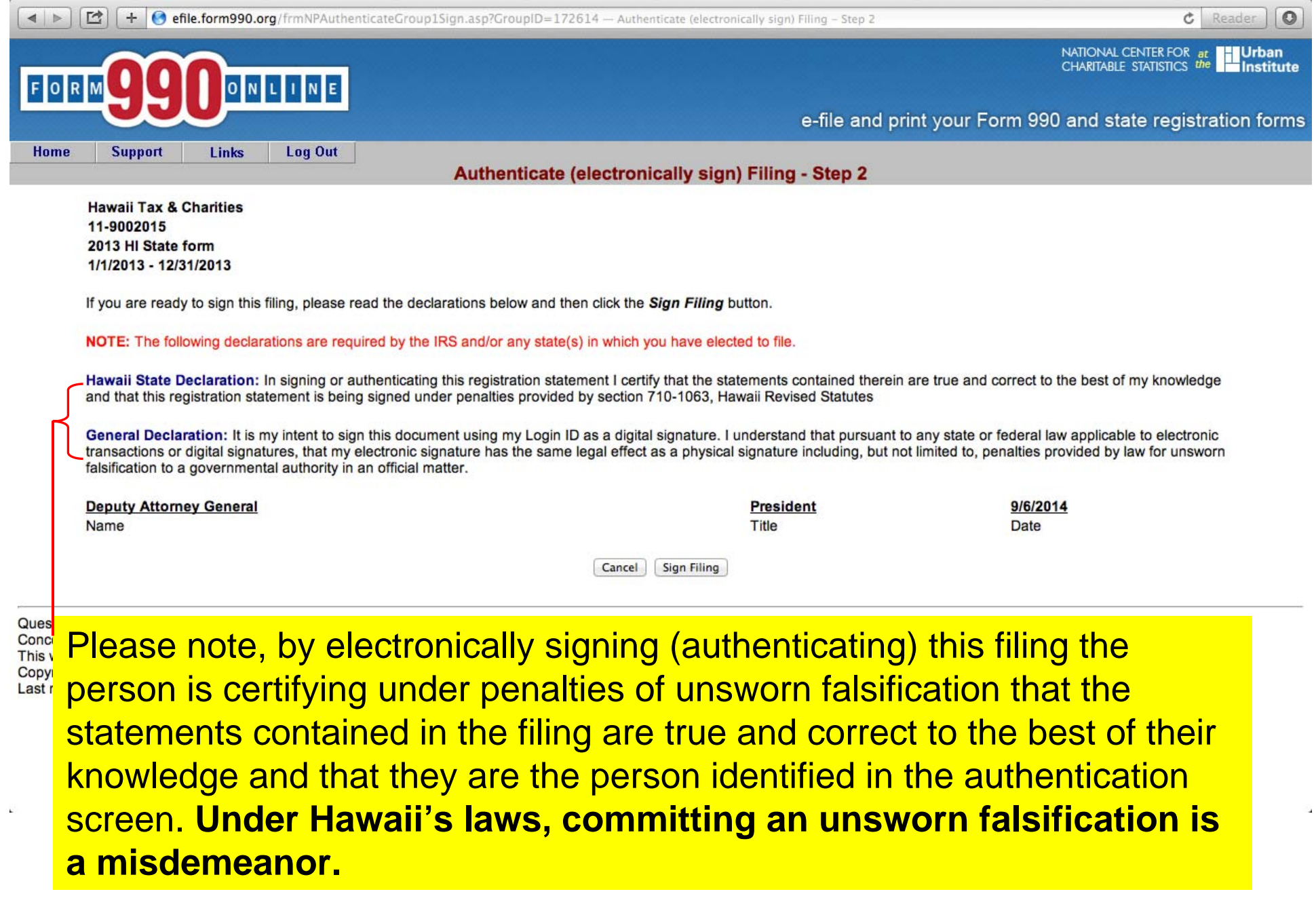

 $\left| \right|$ □ + effle.form990.org/frmNPAuthenticateGroup2Complete.asp - Authenticate (electronically sign) Filing - Step 3

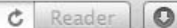

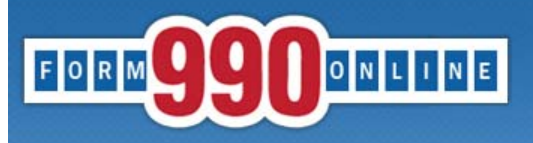

NATIONAL CENTER FOR at **Urban** CHARITABLE STATISTICS the **Institute** 

e-file and print your Form 990 and state registration forms

Authenticate (electronically sign) Filing - Step 3

You will receive an email shortly that contains a link to complete the authentication process for this filing.

You must follow the link in the email and certify that you authenticated this filing.

This filing cannot be electronically filed until this is done.

#### **IMPORTANT NOTE**

You should receive the Authentication email within five minutes. If you do not receive it in that time, please check your email spam filter to make sure the email was not sent to your Spam folder.

#### Please close your browser now.

(You may experience problems with the final authentication step if you leave this browser window open.)

Questions or problems regarding this well Concerned about your privacy? Please vi This website is best viewed with Microsof Copyright © 1999 - 2014 the NCCS/NASO Last modified: April 25, 2014.

After completing Step 2 of the Authentication process, the Authenticator must close their browser. The system will send an email to the Authenticator with a link to complete the authentication process.

#### Deputy Attorney,

The filing for the following organization is ready for authentication:

**Organization Name: Test** Organization EIN: 99-8888887 Filing Description: HI State form

Please follow the link below to complete the process:

https://efile.form990.org/ConfGrp.asp?998888887NI416251fP

NOTE: you will be required to log in again when you click this link.

Once you certify that you Authenticated (signed) the filing, it will be marked as subr

**Thank You** 

efile.form990.org Technical Support

After signing the Annual Transmittal, the Authenticator will receive this email.

The Authenticator **must** follow this link to log back into the efile site to complete the final step in the authentication process.

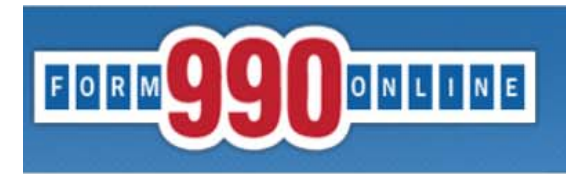

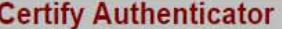

Test 99-8888887 2017 HI State form 1/1/2017 - 12/31/2017

> Name: Title:

**Deputy Attorney General Officer** 

This is the final step in the authentication process.

I certify that I am Deputy Attorney General and that I am authorized to sign this filing (click below).

Certify

Please see our technical support page if you have questions or problems using this website.

Concerned about your privacy? Please view our privacy policy.

This website best viewed on a desktop or laptop/notebook computer with a screen resolution of 1024 X 768.

Copyright © 1999 - 2019 Civic Leadership Project, Inc. All rights reserved.

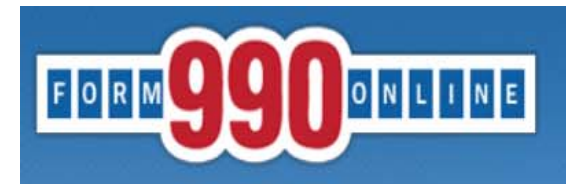

#### **Authentication Successful**

Test 99-8888887 2017 HI State form 1/1/2017 - 12/31/2017

#### This filing has been authenticated.

#### Thank you.

Your filing is now ready to transmit to HI.

Once HI has received your filing, they will process it and send us back an acknowledgment. Our system will then send you an e-filing receipt, via email, stating whether the filing was accepted or rejected. If the filing was rejected, the e-filing receipt will contain information to help you make the appropriate corrections so you can resubmit the filing.

You can check the status of your filing at any time at the 990 Online Return Status page (Click below).

Please print this page for your records.

**Return to Control Panel** 

The Authenticator can return to the Control **Panel to view the status** of the Annual Transmittal.

Please see our technical support page if you have questions or problems using this website. Concerned about your privacy? Please view our privacy policy. This website best viewed on a desktop or laptop/notebook computer with a screen resolution of 1024 X 768. Copyright @ 1999 - 2019 Civic Leadership Project, Inc. All rights reserved. Last modified: June 3, 2019.

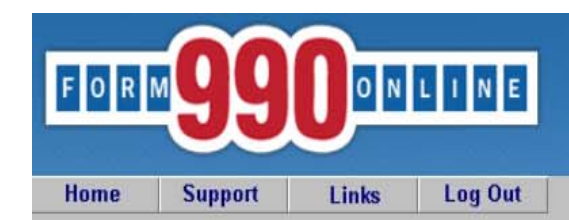

#### **Control Panel**

#### **NOTICE:**

6/20/2019: Effective today we have updated the Initial Hawaii Registration and Annual Hawaii Transmittal forms on our system. If you already have a Hawaii filing in process, the system will automatically convert your filing from the old format to the new format when you go in to edit the filing. If you begin a new Hawaii form, it will be created using the new format. The change adds a few additional questions to the Annual Transmittal and renames the Registration form from the Unified Registration If authentication was NOT completed, the status of If authentication was NOT completed, the status of

- the Annual Transmittal will remain "**Awaiting** the Annual Transmittal will remain "**Awaiting**
- **Authentication**."**Authentication**." 866-699-3916. If you send it by email, please include your EIN in the subject or body of the emai us a link - for security reasons, we cannot access files on third party servers.
- If authentication was completed, the status of the If authentication was completed, the status of the
- Always check your junk/spam folders for our incoming emails.
- Transmittal will change to "**Pending**." Transmittal will change to "**Pending**."
- View our list of Common Tech Support Topics containing answers to your common Tech Support
- Technical Support hours are: M-F, 9:00 am to 5:00 pm (eastern time)

The status will change to "**Transmitted**" when it is The status will change to "**Transmitted**" when it is sent to the AG's Office for review. sent to the AG's Office for review.

**Test** 

Create a New Filing

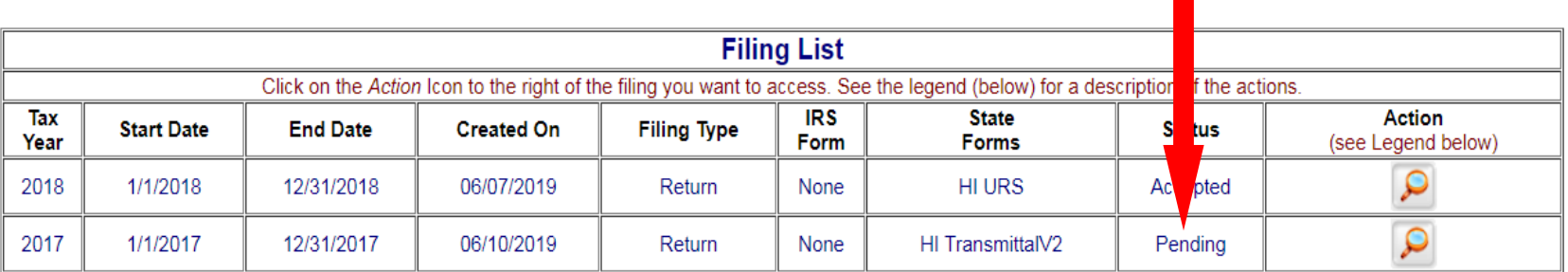

**Quick Menu** 

**Action Legend** 

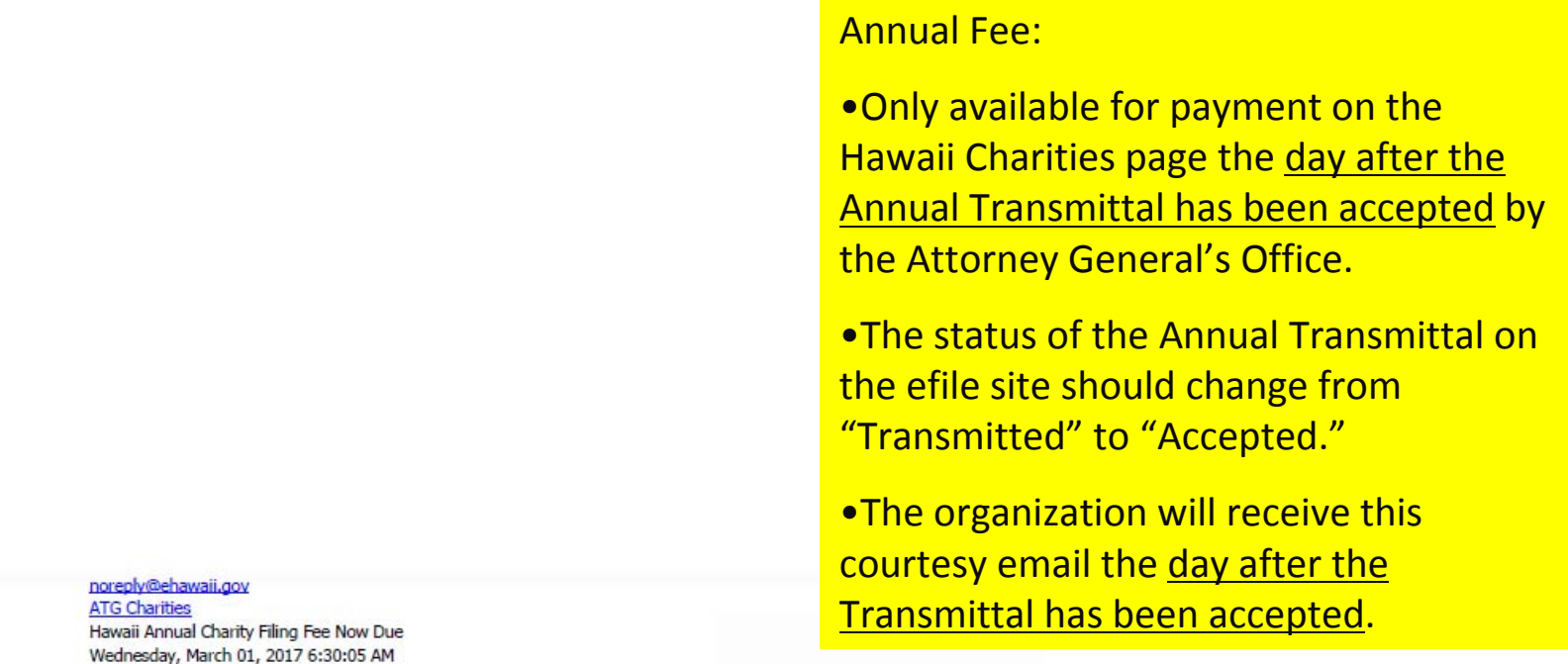

Aloha,

From: To: Subject: Date:

Your annual charity filing fee is due and available for payment. To submit payment, go to http://ag.ehawaii.gov/charity. Please note that payment must be made within 14 days of receiving this email. Failure to process payment within this time period may result in the assessment of late fees.

Charity: FEIN:

If you have any questions, you may contact the Tax & Charities Division at ATG Charities@hawaii.gov

Mahalo,

Hawaii Attorney General Tax & Charities Division

If the organization did not receive this courtesy email, it should check the status of the filing on the efile site and search the inbox for emails fromsupport@form990.org or atg.charities@hawaii.gov.

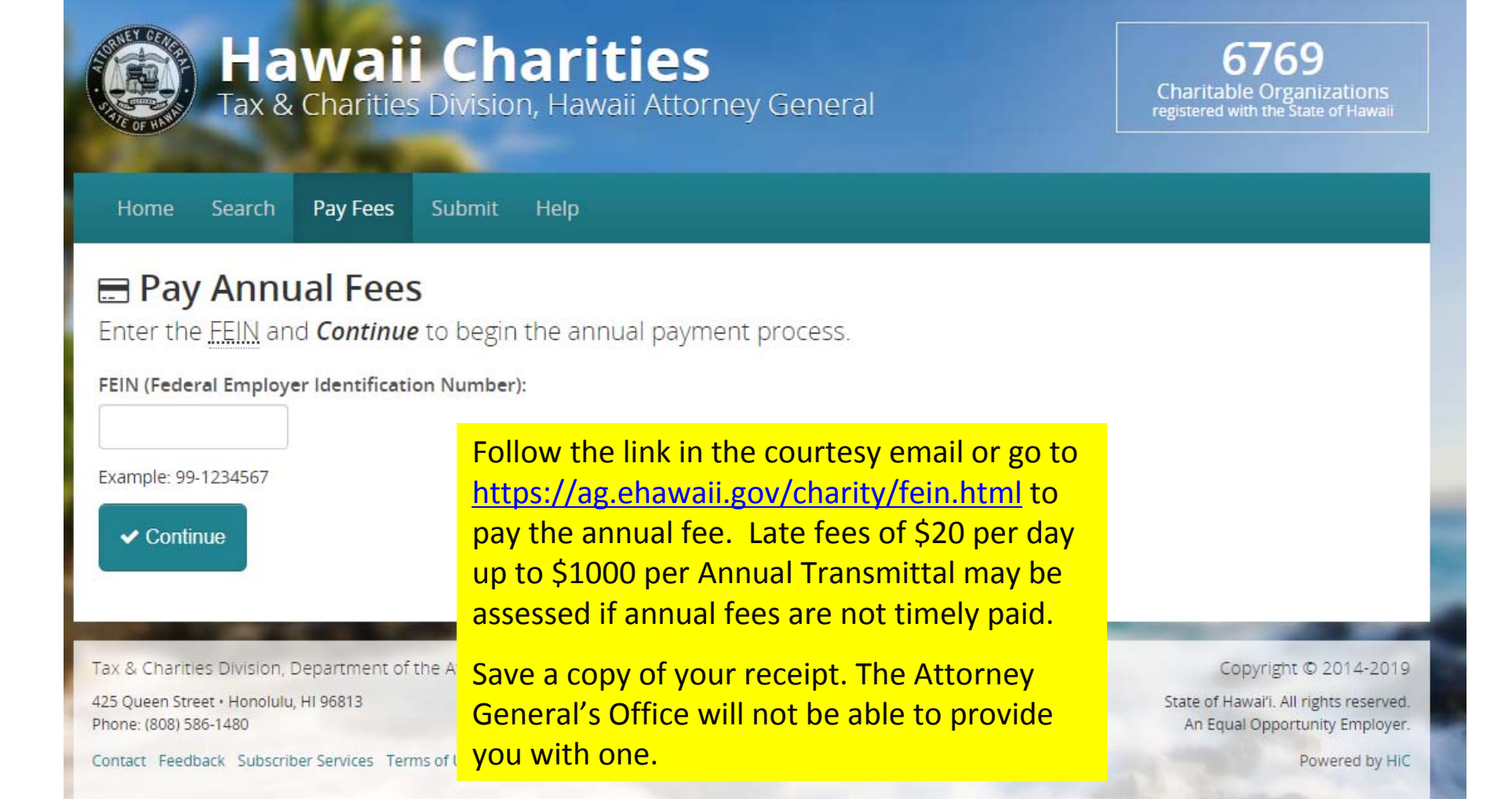